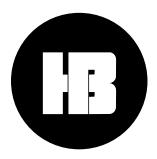

### **Hot Budget 3**

User Guide

Hot Bricks LLC 452 North Moss Street Burbank, CA 9150

support@hotbudget.com hotbudget.com

| 1 | Getting started                                   |                                                                                                    |                  |
|---|---------------------------------------------------|----------------------------------------------------------------------------------------------------|------------------|
|   | 1.1<br>1.1.1<br>1.1.2<br>1.1.3<br>1.1.4<br>1.1.4. | About  What is Hot Budget?  System Requirements  User Guide  Guidance by Position  1 Live Action Media – Recommended Sections | 5<br>5<br>5<br>5 |
|   | 1.2<br>1.2.1<br>1.2.2<br>1.2.3<br>1.2.4           | Opening Options Macros Launching Clean Hot Budget                                                                             | 6<br>6           |
|   | <b>1.3</b> 1.3.1 1.3.2                            | Setup Licensing Choosing a Template                                                                                           | 8<br>10          |
| 2 | <b>Th 2.1</b> 2.1.1                               | e Basics  Excel  File Naming                                                                                                  | 12               |
|   | <b>2.2</b> 2.2.1                                  | Editing Cells  Locked Cell                                                                                                    |                  |
|   | 2.3<br>2.3.1<br>2.3.2<br>2.3.3                    | Visual Basic Runtime Errors  About  Relaunching  Persistent errors                                                            | 14<br>14         |
|   | <b>2.4</b> 2.4.1                                  | Hot Budget Toolbars                                                                                                    |                  |
|   | <b>2.5</b> 2.5.1                                  | Protection & Security                                                                                                    |                  |
|   | <b>2.6</b> 2.6.1 2.6.2                            | Sheets                                                                                                    | 18               |
|   | <b>2.7</b> 2.7.1 2.7.2                            | Tables                                                                                                    | 19               |
| 3 | Cu                                                | ıstomizing                                                                                                    | 21               |
|   | <b>3.1</b> 3.1.1 3.1.2 3.1.3                      | Introduction Target Area Adding & Removing Rows Page Setup                                                                    | 23<br>24         |
|   | <b>3.2</b> 3.2.1                                  | General Customizations                                                                                                    |                  |

|   | 3.2.2          | Cell Styling                                      |            |
|---|----------------|---------------------------------------------------|------------|
|   | 3.2.3<br>3.2.4 | Formulas Custom sheets                            |            |
|   | 3.2.5          | Row Heights, Column Widths                        | 26         |
|   | 3.2.6          | Adding Rows and Columns                           | 26         |
| 4 | Bu             | dgeting                                           | 27         |
| - | 4.1            | Cost Summary                                      |            |
|   | 4.1.1          | Introduction                                      |            |
|   | 4.1.2          | Art space                                         |            |
|   | 4.1.3          | Project Information                               |            |
|   | 4.1.4          | Client & Project Information                      |            |
|   | 4.1.5          | Estimated Cost Summary                            | 32         |
|   | 4.1.6<br>4.1.7 | Hard linesInsurance   Markup                      |            |
|   | 4.1.7          | Notes area                                        |            |
|   | 4.2            | Notes Page                                        | 37         |
|   | 4.2.1          | Introduction                                      | 38         |
|   | 4.3            | Budget Page                                       | 39         |
|   | 4.3.1          | Introduction                                      |            |
|   | 4.3.2          | Budget Page – Budgeting toolbar                   | 40         |
|   | 4.3.3          | Budget Page – Customizing toolbar                 |            |
|   | 4.3.4<br>4.3.5 | Budget Section<br>Line Item Group                 |            |
|   | 4.3.6          | Line Item                                         |            |
|   | 4.3.7          | Estimate Line Item Details                        |            |
|   | 4.3.8          | Line Item – Estimated Budget Column Map           | 44         |
|   | 4.4            | Travel log                                        | 45         |
|   | 4.4.1          | Introduction                                      |            |
|   | 4.4.2          | Travel Log – Estimated Budget Column Map          |            |
|   | 4.5            | Currency Converter                                |            |
|   | 4.6            | The Status Bar                                    | 49         |
|   | 4.7            | Hide unused rates                                 | 50         |
|   | 4.8            | Tweaking                                          | 51         |
| 5 | In             | Production                                        | 52         |
| J |                |                                                   |            |
|   | 5.1            | Cost Summary                                      |            |
|   | 5.1.1<br>5.1.2 | Running BudgetInsurance   Markup                  |            |
|   | -              |                                                   |            |
|   | 5.1            | Budget Page                                       |            |
|   | 5.1.1<br>5.1.2 | Running Budget<br>Budget Page – Budgeting Toolbar |            |
|   | 5.1.2          | Running Line Item Details                         |            |
|   | 5.1.4          | Line Item – Running Budget column map             |            |
|   | 5.1            | Travel Log                                        | <b>6</b> 1 |
|   | 5.1.1          | Introduction                                      |            |
|   |                |                                                   |            |

|   | 5.1.2          | Travel Log - Running Budget column map      | 62 |
|---|----------------|---------------------------------------------|----|
|   | 5.2            | Overage Log                                 |    |
|   | 5.2.1<br>5.2.2 | IntroductionOverage Log – Column Map        |    |
|   | 5.3            | Overtime Calculator                         |    |
|   | 5.3.1          | Introduction                                |    |
|   | 5.3.2          | Toolbar & Settings                          |    |
|   | 5.3.3          | Summary of Overtime                         |    |
|   | 5.3.3.         | •                                           |    |
|   | 5.3.4          | Overtime Calculator Section                 |    |
|   | 5.3.4.         |                                             |    |
|   | 5.3.4.         |                                             |    |
|   | 5.3.4.         | 3 Column Map - Fringes                      | 70 |
| 6 | Ac             | tualizing                                   | 71 |
|   | 6.1            | Cost Summary                                | 72 |
|   | 6.1.1          | Actual Budget                               |    |
|   | 6.1.2          | Insurance   Markup                          |    |
|   | 6.2            | Budget Page                                 | 76 |
|   | 6.2.1          | Actual Budget                               |    |
|   | 6.2.2          | Budgeting Toolbar                           |    |
|   | 6.2.3          | Column Map                                  |    |
|   | 6.2.4          | Actual Pop-Up Details                       | 78 |
|   | 6.3            | Purchase Order Log                          | 79 |
|   | 6.3.1          | Purchase Order Log - Column Map             | 80 |
|   | 6.4            | Payroll Log                                 |    |
|   | 6.4.1          | Payroll Log - Column Map                    | 82 |
|   | 6.5            | Petty Cash Log                              |    |
|   | 6.5.1          | Petty Cash Log - Column Map – Cash Advances |    |
|   | 6.5.2          | Petty Cash Log - Column Map – Receipt Log   | 85 |
|   | 6.6            | Petty Cash Grid                             | 86 |
|   | 6.6.1          | Column Map                                  | 87 |
|   | 6.7            | Actualization Monitor                       | 88 |

## 1 Getting started

#### 1.1 About

#### 1.1.1 What is Hot Budget?

Hot Budget is a customized Excel workbook tailored for budgeting. It was originally developed to be used for commercials productions, music videos, promos, and other similar projects and events. Hot Budget 3 comes with multiple templates, each built for different types of projects. Each template can be customized further if necessary.

#### 1.1.2 System Requirements

Hot Budget is developed and maintained using Excel for macOS. It is tested on versions of Excel for Windows. There are some versions of Excel that introduce bugs that may break compatibility with Hot Budget. These bugs may be reported by us to Microsoft. They are usually addressed by Microsoft in a timely manner. Given that updates to Excel may to break compatibility with Hot Budget we focus our testing on very specific version of Excel. The best versions of excel to use with Hot Budget are published at hotbudget.com. You can email support@hotbudget.com for additional guidance.

#### 1.1.3 User Guide

This guide is structured so that each section builds on knowledge gained from the previous sections. When used for media production it may not necessary for every user to understand the full functionality of the application in order for them to perform their duties.

#### 1.1.4 Guidance by Position

#### 1.1.4.1 Live Action Media – Recommended Sections

#### **Bidder**

- Chapter 1 Getting started
- Chapter 2 The Basics
- Chapter 3 Customizing
- Chapter 4 Budgeting

#### **Producer**

- Chapter 1 Getting started
- Chapter 2 The Basics
- Chapter 4 Budgeting
- Chapter 5 In Production
- Chapter 6 Actualizing

#### **Production Manager**

- Chapter 1 Getting started
- Chapter 2 The Basics
- Chapter 5 In Production
- Chapter 6 Actualizing

#### **Production Coordinator**

- Chapter 1 Getting started
- Chapter 2 The Basics
- Chapter 6 Actualizing

#### 1.2 Opening

#### 1.2.1 Options

Opening a Hot Budget workbook on a Mac can be done in two ways:

- Double-click the workbook icon in the finder
- Perform a right-click (control-click) on the workbook. Select "Open With" and then choose the Excel application.

#### 1.2.2 Macros

Hot Budget workbooks contain macros. Macros are embedded code written in the Visual Basic for Applications (VBA) programming language. A macro can contain a series of commands that can run at a later time to automate repetitive tasks. In order to run macros, you need to enable them when prompted by Excel upon opening the workbook as shown in **Figure 1** 

Figure 1

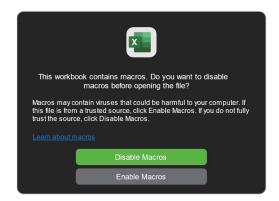

(The figures appearance may vary with excel version)

#### 1.2.3 Launching

When macros are enabled Hot Budget will begin launching. This process will load necessary data into memory and prepare the workbook to be used as intended. The window shown in Figure 2 will be visible while the launch procedure is running. It will indicate the state of the launching process and close automatically after a successful launch. If this window does not appear or does not close on its own this could indicate an issue with the workbook or Operating System configuration which could limit functionality. Follow any prompts and email <a href="mailto:support@hotbudget.com">support@hotbudget.com</a> if guidance is required.

Figure 2

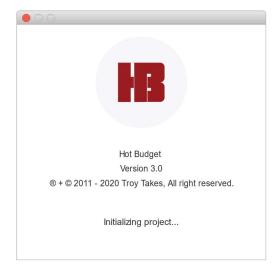

#### 1.2.4 Clean Hot Budget

If a Hot Budget 3 workbook has not been edited by a user it is considered a clean Hot Budget. It will display a welcome page similar to the one shown in the **Figure 3**. You will be prompted to perform an activation if your machine has not yet been licensed.

Figure 3

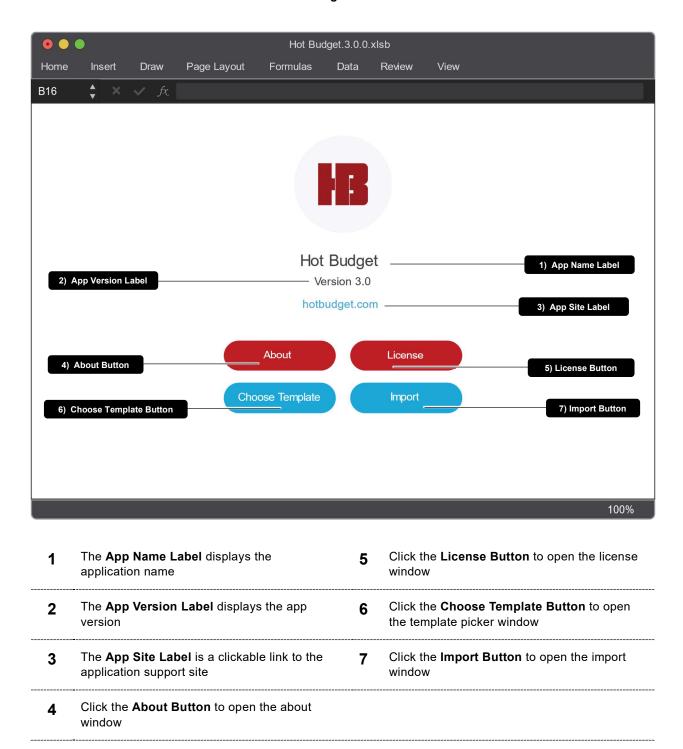

#### **1.3 Setup**

#### 1.3.1 Licensing

The Hot Budget User License Agreement can be found by clicking the License button in the toolbar of the Cost Summary page. Even if a computer is not licensed, Hot Budget documents can still be used with limited functionality provided they are being opened in a compatible version of Excel. There is an expiration date that is displayed each time the document is opened. After the expiration date has passed you will still be able to actualize but a new activation and a current Hot Budget template will be required to budget new projects. Upon opening Hot Budget, you will be greeted by the Setup Assistant where you will have the option to setup a license, use the file as a viewer, or purchase a license. To activate a license, follow these steps:

#### Setup step 1 of 4

- 1 Click the Begin Setup Button to start the setup process.
- 2 Click the **Use as Viewer** button to use the file as a viewer with limited functionality.
- 3 Click the Purchase License button to be directed to the online purchase portal.

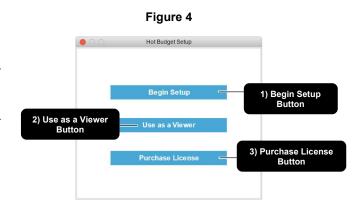

#### Setup step 2 of 4

- 1 Populate the **Business Name Field** with the company name if applicable.
- 2 Populate the User Name Field with your name.
- 3 Enter your email address in the **Email Field.**
- 4 Enter your phone number in the **Phone Field.**
- 5 Click the Back Button to go back to the previous step.
- 6 Click the Next button to proceed to the next step.

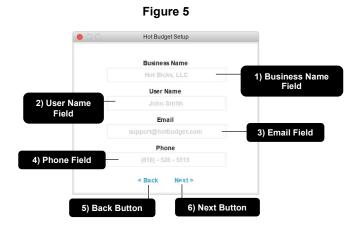

#### Setup step 3 of 4

- 1 Enter your receipt/order number into the Order Number Field. This code is found on the order confirmation from Square or may have been provided by a customer support representative.
- 2 Enter the date of purchase in the Purchase Date Field. This can be found on the Square order confirmation and needs to be entered in the following format: YYYY-MM-DD
- 3 Click the Activate Button to activate the license. Orders are processed manually by staff between 9 AM and 6 PM PT Monday through Friday. We can't guarantee after hours activation but if you purchased outside our business hours and need to activate urgently please e-mail <a href="mailto:support@hotbudget.com">support@hotbudget.com</a>
- 4 Click the Back Button to go back to the previous step.

Order Number | Activation Code
O299SED
Purchase
Date Field

2) Purchase
Date Field

Activate

Sack
Enter acti ation code + date above

5) Back Button

Figure 6

#### Setup step 4 of 4

1 Click the **Get Started Button** to close the setup assistant and start using Hot Budget.

# Figure 7 Hot Budget Setup Activation Successful! Get Started 1) Get Started Button

#### 1.3.2 Choosing a Template

Hot Budget 3 has multiple embedded templates to choose from. This list of templates is revealed by clicking the **Choose Template Button** on the welcome page.

Figure 8

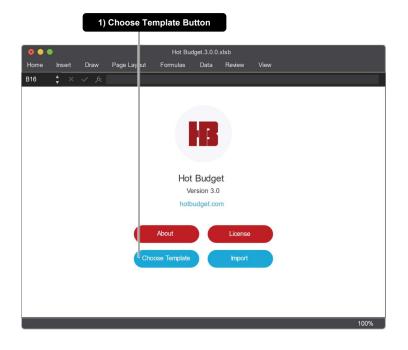

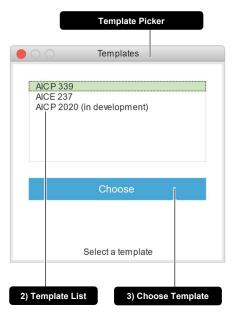

- 1 Click the Choose Template Button to open the Template Picker.
- 2 Use the **Template List** to select a template.
- 3 Click the Choose Template Button start building the chosen template

## **2** The Basics

#### 2.1 Excel

#### 2.1.1 File Naming

Be thoughtful when naming your Hot Budget workbooks. Excel can be sensitive to certain characters when they are used in the name of the file. Below is a table of characters that are known to cause issues. Avoid using these characters when naming your file. Instead stick with known safe characters like the period, underscore, dash or anything alpha-numeric.

| Num | Character | Name            |
|-----|-----------|-----------------|
| 1   | /         | Forward Slash   |
| 2   | \         | Backslash       |
| 3   | *         | Asterisk        |
| 4   | [         | Open Bracket    |
| 5   | ]         | Closing Bracket |
| 6   | í         | Apostrophe      |

#### 2.2 Editing Cells

#### 2.2.1 Locked Cell

If you attempt to edit a cell that is locked you may be presented with a message that looks similar to the image in **Error! Reference source not found.**. This is normal Excel behavior. You should take this as a warning that you may be trying to edit a cell that was not meant to be edited.

If you unlock the sheets and force edit a cell you could break formulas and experience unexpected behavior.

Even though the spreadsheets are locked, you should still be able to edit the cells required to

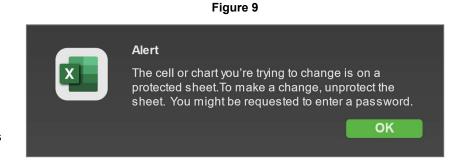

use Hot Budget provided the computer has a valid license. Cells that are locked and therefore read-only are most likely protecting a formula and should not be edited directly. Editing these cells directly can cause corruption and/or loss of information. Before making alterations like this please contact support@hotbudget.com.

#### 2.3 Visual Basic Runtime Errors

#### 2.3.1 About

Visual Basic Runtime Errors are errors that Microsoft Office displays when it encounters a problem with a macro file. Hot Budget 3 handles runtime errors differently than previous versions. These messages will look similar those shown in **Figure 10** and **Figure 11**.

Figure 10

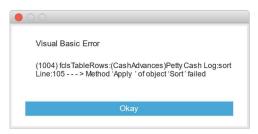

Figure 11

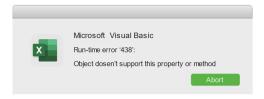

#### 2.3.2 Relaunching

Runtime errors should typically **not** cause a Hot Budget crash, but if the error does cause Hot Budget to crash then you may be prompted to relaunch as show in **Figure 12**.

Figure 12

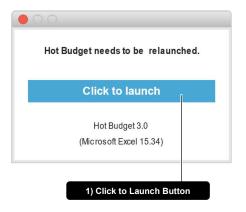

1 Click the **Click to launch** button to relaunch the Hot Budget workbook.

#### 2.3.3 Persistent errors

If a runtime error occurs persistently:

- a. Check your version of Excel with hotbudget.com to make sure you are using an approved version.
- b. Try restarting Excel.
- c. It can mean that there is an issue with your Office installation. Solving these usually means resetting Office installation files like caches and other stored application support data.
- d. Although rare, it can mean that a workbook has been damaged. You should reach out to support with a screenshot of the error to determine if that is the case. If the workbook is damaged the solution is to transfer the data in the budget to a clean Hot Budget workbook using the import functionality. If the issue persists after import you might need to transfer the information manually.
- e. It could mean that there is an error in the Hot Budget source code. If you can reproduce the error please report the sequence of events necessary to trigger the error to support@hotbudget.com.
- f. In the rarest cases these errors could mean there is an issue within the user account of your computer. This can be tested by creating a new user account on the computer and testing the document in the new account. If the issue is in the user account you may have to transition to a new account but you should reach out to support@hotbudget.com for guidance.

#### 2.4 Hot Budget Toolbars

At the top of most Hot Budget worksheets there is a strip of buttons. This collection of buttons is referred to in this guide as a toolbar. Above is an example of the toolbar from the Cost Summary page.

#### 2.4.1 Example

Figure 13

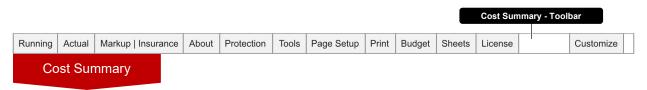

Toolbars like the one in **Figure 13** are common in Hot Budget workbooks. While they are often found at the top of the sheets they can be located anywhere on the sheet.

#### 2.5 Protection & Security

#### 2.5.1 Unprotecting Sheets

If unprotecting the sheets is necessary it can be done by clicking the protection button in the toolbar of the Cost Summary spreadsheet. However, unprotecting the sheets and typing in cells that are not meant to be edited can lead to corruption, inaccurate calculations and loss of information. We recommend contacting <a href="mailto:support@hotbudget.com">support@hotbudget.com</a> before unprotecting.

Figure 14 1) Protection Button Running Actual Markup | Insurance About Protection Tools Page Setup Print Budget Sheets License Customize **Cost Summary** Figure 15 Figure 16 Unprotect (Password required) Unprotect (No password required) 2) Enter Password Field 3) Unprotect Sheets Button

1 Click the **Protection Button** to open the protection window.

4) Remove Password

Button

- 2 Enter the password in the Enter Password Field.
- Click the Unprotect Sheets Button to unprotect the worksheets. You may need to enter a password if a password has been set. There is no password set by default.
- 4 Click the **Remove Password Button** to remove the current password. You will be required to enter the current password in the Enter Password Field.
- Click the Create Password Button to create a password that will be required when unlocking the sheets.

3) Unprotect Sheets

5) Create Password

#### 2.6 Sheets

Sheet management is an important new concept introduced in Hot Budget 3.0. All sheets are created dynamically using the sheets window accessible from the Sheets Button on the Cost Summary page.

Figure 17

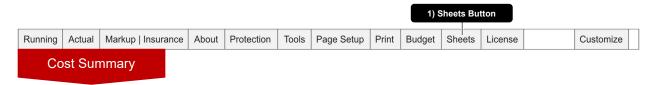

1 Click the Sheets Button to open the Sheets Window

#### 2.6.1 Adding Sheets

- 2 Click the Add Button to navigate to the add sheets control pane.
- 3 Use the Add Sheets List to select a type of sheet to add to the budget
- 4 Click the Add Sheet Button to add the selected sheet type to the budget

Figure 18

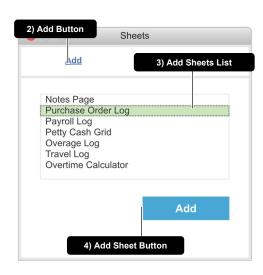

#### 2.6.2 Removing Sheets

- **5** Click the Remove Button to navigate to the remove sheets control pane.
- 6 Use the Remove Sheets List to select the sheet to remove from the budget
- 7 Click the Delete Button to remove the selected sheet from the budget.

Figure 19

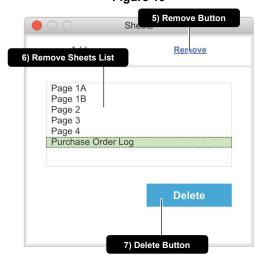

#### 2.7 Data Imports

Hot Budget has some built in data importing functionality. This is mostly useful when actualizing but it's an important concept in general. The Import button on multiple sheets will reveal a table import window. A good example of this can be found in the Payroll Log.

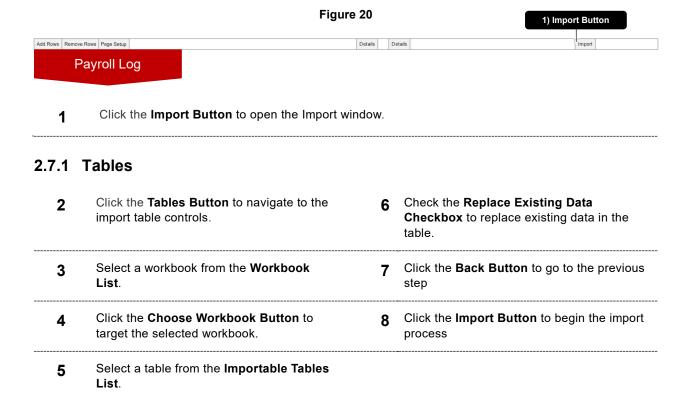

Figure 21

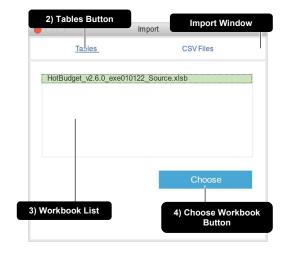

Figure 22

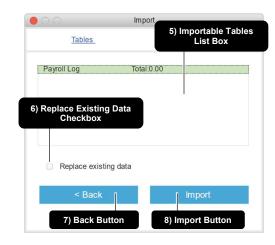

#### 2.7.2 CSV Files

2) Workbook List

Figure 23 Import Window 1) CSV Files Button CSV Files payroll\_batch\_963112.csv 3) Choose Workbook Button

Figure 24

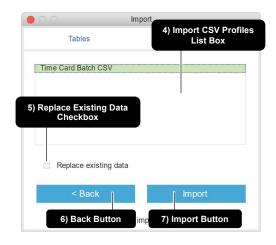

- Click the CSV Files Button to navigate to 1 the import csv file controls.
- Check the Replace Existing Data Checkbox to clear the existing data before importing.
- Select a workbook from the Workbook 2
- Click the Back Button to go to the previous
- Click the Choose Button to target the 3 selected workbook.
- Click the **Import Button** to begin the import process
- Select a profile from the Import CSV 4 **Profiles List Box.**

# 3 Customizing

#### 3.1 Introduction

Hot Budget workbooks have some customization capabilities built in, and some customizations can be achieved using standard Excel functionality. When making any customization it is important to consider how the change might impact the file. Generally, using built in customization options and working with the sheets protected won't create permanent issues. Making any customization that requires unprotecting the sheets is more likely to result in breakages that could lead to undesired behavior. If you have questions about making a specific customization please email <a href="mailto:support@hotbudget.com">support@hotbudget.com</a> for guidance.

#### 3.1.1 Target Area

It is important to understand the concept of the target area. In Hot Budget the target area is a technique that is used to identify or target a specific cell, range of cells, or an area within a spreadsheet. You choose a target area by selecting a cell within the range of cells you intend to target.

Not all cell ranges within a budget are targetable. Most but not all areas that are targetable are marked with borders to visually separate them from surrounding cells. For example, you can run functions on targetable areas that change the appearance or behavior like adding and removing rows.

**Figure 25** and **Figure 26** show 2 targetable areas from the Cost Summary sheet. Using target area, you can add and remove rows to these cell ranges using the same button in the toolbar.

This targeting technique is commonly used throughout Hot Budget workbooks, from customizing to actualization.

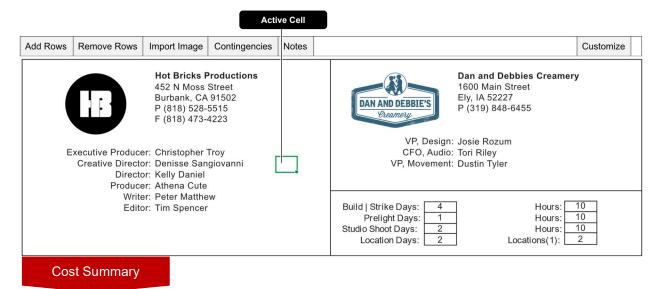

Figure 25

Figure 26

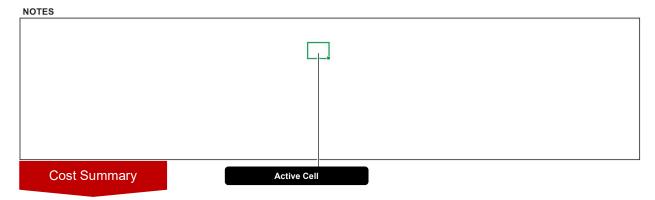

#### 3.1.2 Adding & Removing Rows

There are many areas within Hot Budget where you can add and remove rows. However, you will want to use the built-in tools to do this. Do **NOT** unlock the sheets and manually add or remove rows. Unlocking the sheets will cause unexpected behavior and could damage the file.

The process for adding and removing rows is consistent throughout Hot Budget. For example, in the toolbar at the top of the Purchase Order Log spreadsheet you will see buttons for adding and removing rows. When adding rows, if you are not prompted to choose a quantity, a predetermined quantity may be chosen for you. To delete rows, select cells within the boundary of the rows you want to delete. (This is an example of the Target Area technique described earlier.) Once you have your target area selected, those rows will be deleted when the Delete Rows button is clicked.

Adding and removing rows is built into every nearly every spreadsheet in Hot Budget. They are two of the most commonly used functions.

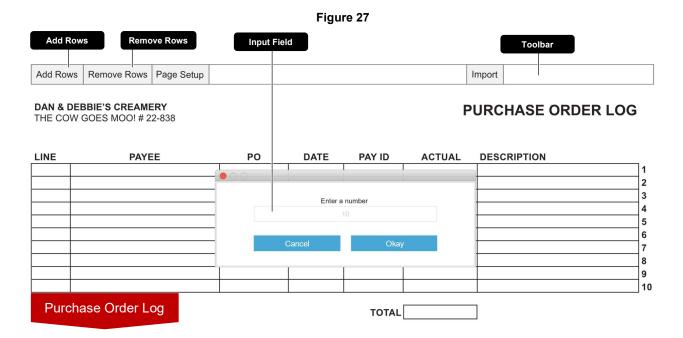

#### 3.1.3 Page Setup

Many of the sheets in Hot Budget can be formatted for printing or PDF output through custom page setup controls. You will see a control labeled Page Setup in many of the toolbars in Hot Budget. Clicking these buttons will reveal a Page Setup window as shown the figures below. The default configuration should be correctly set for paper size 8.5in x 11in (US Letter). You will likely need to adjust these settings if you add or remove any rows, or if you do anything that changes the height of the existing rows.

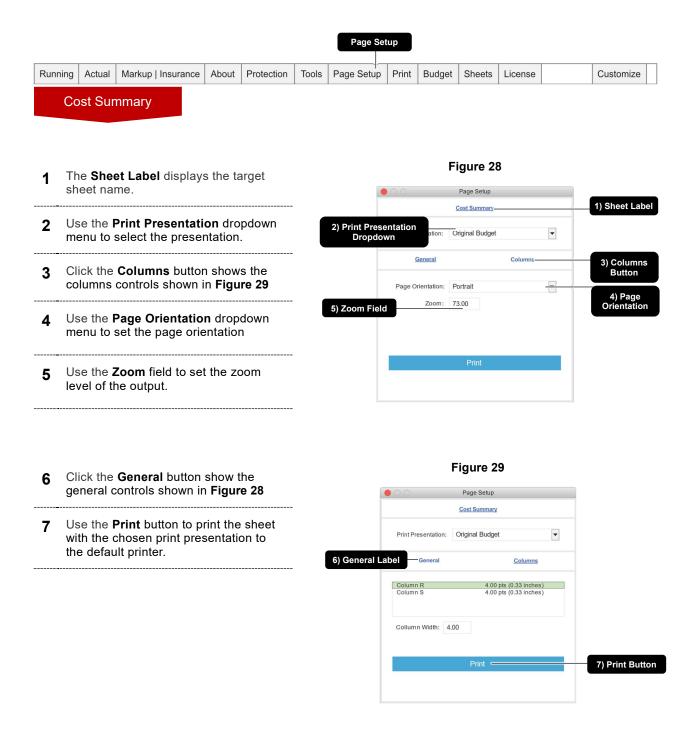

#### 3.2 General Customizations

#### 3.2.1 Fonts

In general, it is possible to change the font of the text used in hot Budget. In some cases, however, it will cause issues. Fonts that cause the height of the rows to change will cause the PDF and print output to break page in different places. To accommodate for their new change in row height you will likely need to adjust the page setup on each sheet. The page setup can be adjusted through the page setup button in the Hot Budget toolbars.

#### 3.2.2 Cell Styling

**Cell Interior Color:** This is safe to customize and is often used to highlight, mark, or otherwise showcase cell content.

**Cell Borders:** This is safe to customize but is not used often in practice.

#### 3.2.3 Formulas

Formula customizations can be made by typing into cells that are directly editable. If the cell is locked, it likely contains a formula that was not meant to be changed. Forcing any changes to the document that requires unlocking the sheets is not recommended and should be avoided.

If a custom formula is still necessary, you can unlock the sheets through the protection button in the toolbar of the Cost Summary spreadsheet. When unlocked, all cells will be directly editable.

#### 3.2.4 Custom sheets

It is generally safe to have custom sheets in the workbook alongside the sheets that that are generated by Hot Budget programmatically.

#### 3.2.5 Row Heights, Column Widths

The heights of rows and widths of columns are locked for editing and cannot be changed without unlocking the sheets. Changes to the them should be generally avoided. If you absolutely need to make either of these modifications then you will likely need to adjust the page setup and compensate for the change in how the sheet prints. The page setup can be adjusted through the page setup button in the Hot Budget toolbars.

#### 3.2.6 Adding Rows and Columns

It is generally not safe to add rows or columns unless the functionality is provided through builtin Hot Budget functionality.

# 4 Budgeting

#### 4.1 Cost Summary

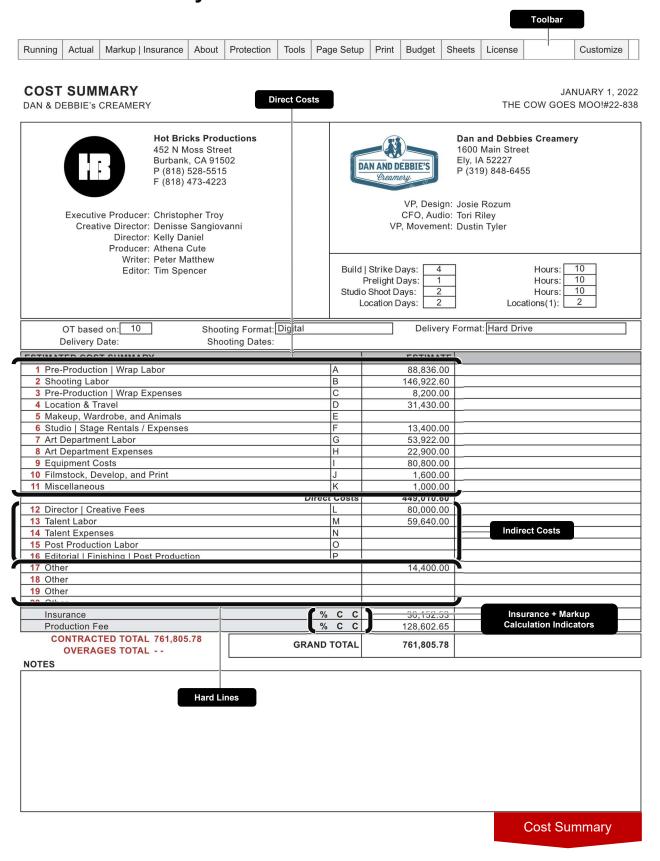

#### 4.1.1 Introduction

The Cost Summary page is the primary worksheet for each budget. One and only one Cost Summary page is associated with each budget upon creation. The Cost Summary page estimated budget consists of:

- Three Art Spaces typically used for project information, shooting information, and budget notes.
- 2) an area for Direct Costs
- 3) an area for Indirect Costs
- 4) rows for calculating insurance and markup
- 5) display area for a contracted total and grand total

#### 4.1.2 Art space

Art Spaces are ranges of cells that are highly customizable. We recommend that you try to keep your design in these areas reasonably consistent with the rest of the industry you work in. This practice will allow clients to compare budget proposals from different companies easier. Figure 30 shows a project information layout that is reasonably consistent with the commercial production industry. Production Company information is in the top left, client information is in the top right; logos are positioned next to their prospective business's info. Other notable properties about the project (i.e., studio/location days and delivery format) fill in the space under the client information.

Figure 30

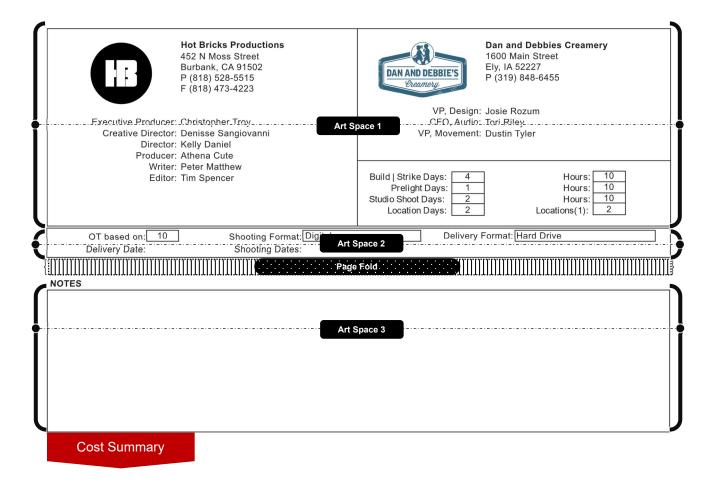

#### 4.1.3 Project Information

The cells that display the job information in the image below are not directly editable. You can change these values through the settings window by clicking the Settings button in the toolbar of the Cost Summary spreadsheet.

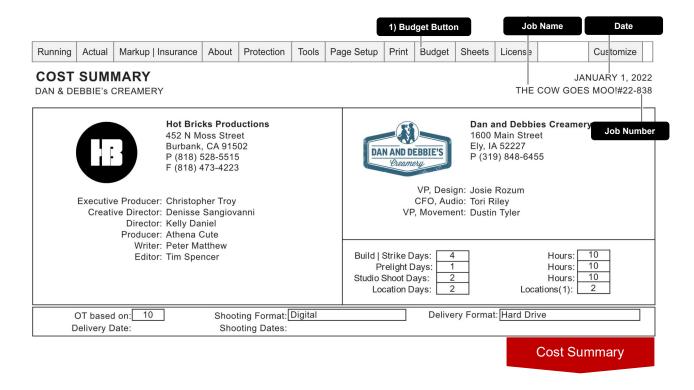

- 1 Click the **Budget Button** to open the Budget window.
- 2 Click the General Button display the general budget information controls.
- 3 Edit the Job Information Fields to update the Budget Title, Job Name, Job Number, and Date this is displayed on the pages of the budget.

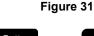

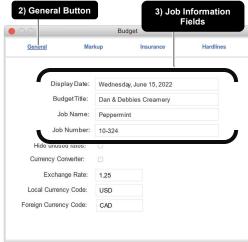

#### 4.1.4 Client & Project Information

The art spaces at the top of the Cost Summary page are customarily reserved for client and project information. While it is possible to customize these areas it is common to see the client information displayed in the top right of the page and the project information details below that as shown in **Figure 32** To enter customize mode click the **Customize Button** 

Figure 32

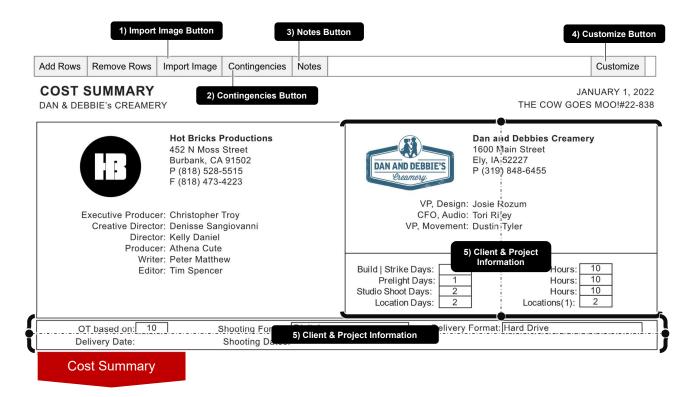

- 1 Click the **Import Image Button** to brand the budget with the logo of you and your client or at other graphics.
- 2 Click the **Contingencies Button** to toggle the visibility of the contingencies area.
- 3 Click the **Notes Button** to toggle the visibility of the notes area.
- Click the Customize Button to toggle between budgeting and customize modes.
- The **Client & Project Information** area may be customized but it's best practice to keep any changes reasonably close to the standards expected by the industry in which you are working.

#### 4.1.5 Estimated Cost Summary

The Cost Summary page displays the sum total of the sections of the budget including markup and insurance under the Estimated Cost Summary range.

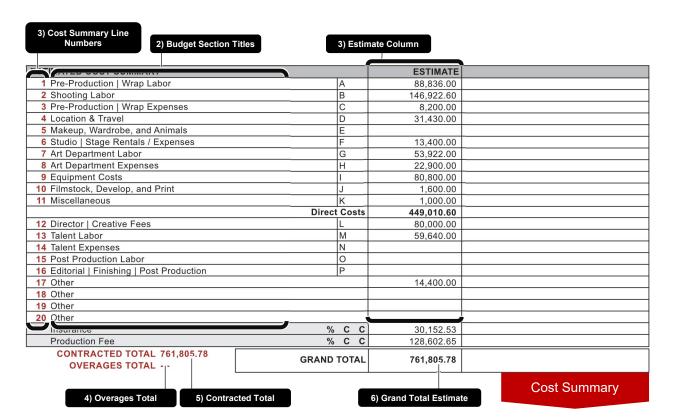

Figure 33

- 1 The **Cost Summary Line Numbers** (CS Line Numbers) are displayed to the left of the left of each section title. These values can be edited but it is important that they are all unique. They are used to allocate costs like section subtotals and section fringes to CS Lines.
- 2 Edit the **Budget Section Titles** to change the title of each section. Not all sections are designed for calculating overtime. Keep this constraint in mind when making changes.
- The **Estimate Column** is the sum totals of all of the sections within the budget pages + the hardline, markup, and insurance values.
- The Overages Total displays the sum of all overages entered in the Overage Log
- 5 The Contracted Total displays the Grand Total excluding overages
- 6 The Grand Total Estimate displays the sum of all the sections above it + the sum of the overages.

#### 4.1.6 Hard lines

Hard Lines are line items that are displayed on the Cost Summary spreadsheet below the standard sections of the budget. You can change the titles of these lines by tying directly into the cells. They differ from the standard sections because the values that they display are not a product of line items from sections within the budget pages. Do not type directly into the cells to change the values of the hardlines. The values can be manipulated as shown in the figures below.

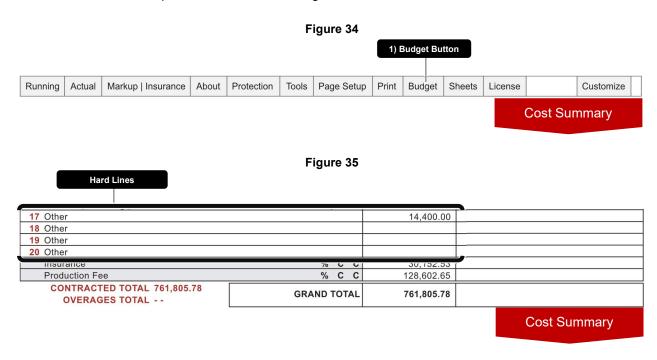

Click the Budget Button to show the Budget window as shown in Figure 36.
 Use the Hard Lines Button to navigate to the hardline controls.
 Use the Hard Lines List to select the hard line you would like to edit.
 Use the Force Enter Estimate Field to change the value for the estimated budget for the selected hard line.
 Use the Force Enter Running Field to change the value for the running budget for the selected hard line.

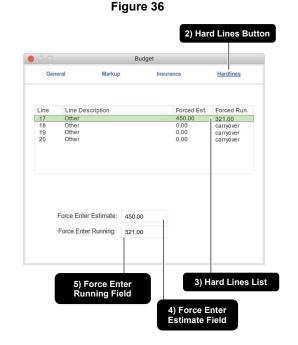

Hot Budget 3.0 - User Guide 20230119:190801

#### 4.1.7 Insurance | Markup

Part of customizing a template is establishing how your markup and insurance will calculate by default. The last two lines on the Cost Summary spreadsheet is where your insurance and markup (also referred to as Production Fee) totals will be displayed. Directly to the left of the total cell are the calculation indicators as shown in **Figure 40**.

Figure 37

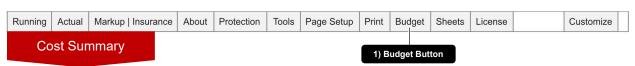

Figure 38

6) Insurance Calculation Settings

Budget

General

Budget

General

Markup

Insurance

Hardlings

Criginal Budget
Running Budget
Running Budget
Actual Budget
(C) Carryove
Actual Budget
(C) Carryove
Force Enter

Calculate as Percentage
Force Enter Amount:

450.00

Assurance Button

Figure 39

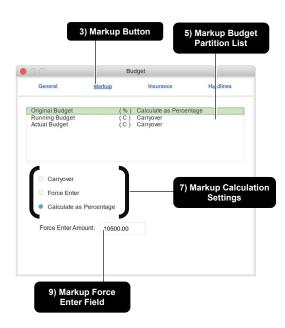

- 1 Click the Budget Button to show the Budget window as show in Figure 36
- 6, 7 Select from the Insurance & Markup
  Calculation Settings to change how each is
  calculated respectively
- 2, 3 Click the Insurance Button & Markup
  Button to view the calculation controls for
  each respectively
- **8, 9** Edit the value in the **Insurance & Markup Force Enter Field** to apply a static amount for each respectively. This field only has an effect on the budget when the calculation mode is set to Force Enter.
- 4, 5 Use the Insurance & Markup Partition List to choose between the Original, Running, and Actual Budgets

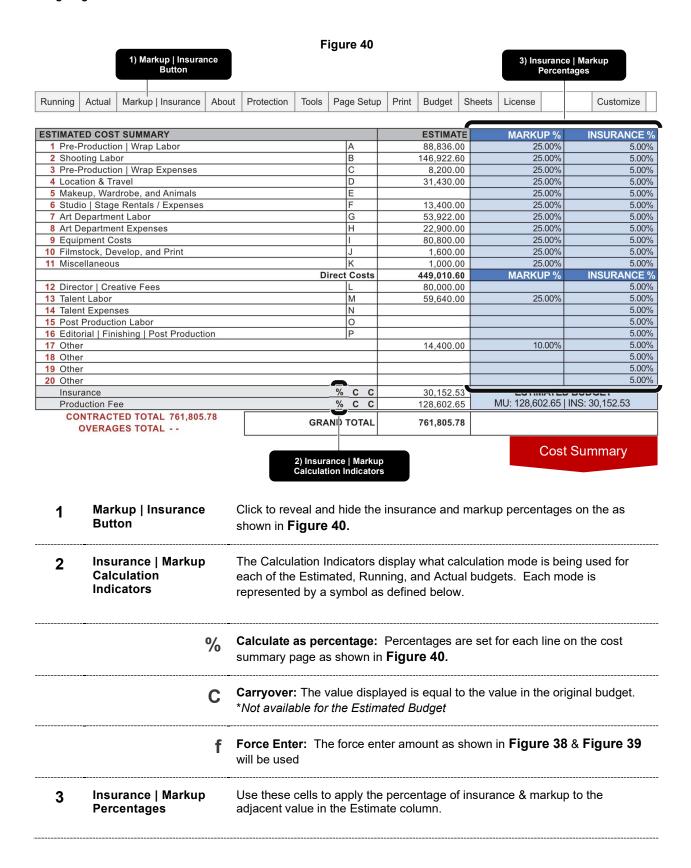

#### 4.1.8 Notes area

The Notes area at the bottom of the Cost Summary page is customarily reserved for notes about the project. This area is highly customizable while in Customize mode. To enter Customize mode click the **Customize Button.** 

Figure 41

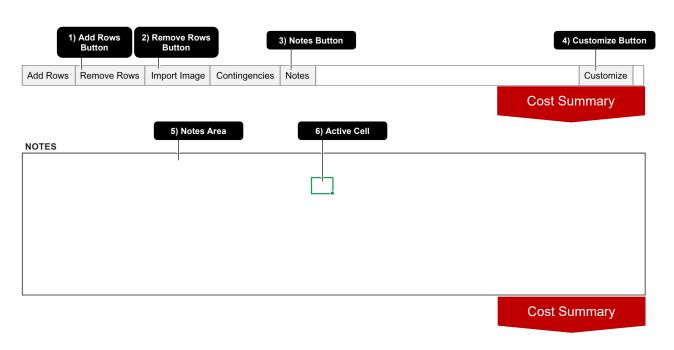

- 1 Click the **Add Rows Button** to add rows to the **Notes Area** when the **Active Cell** is in the boundary of the notes range.
  - \*Adding rows may require changes to the page setup for the page to print properly
- 2 Click the Remove Rows Button to remove selected rows from the Notes Area
  - \*Removing rows may require changes to the page setup for the page to print properly
- 3 Click the **Notes Button** toggle the visibility of the **Notes Area**.
- 4 Click the **Customize Button** toggle the budget between budget and customize modes.
- The **Notes Area** is highly customizable and is customarily used for job notes.
- The Active Cell must be within the boundary of the Notes Area before adding rows.

# 4.2 Notes Page

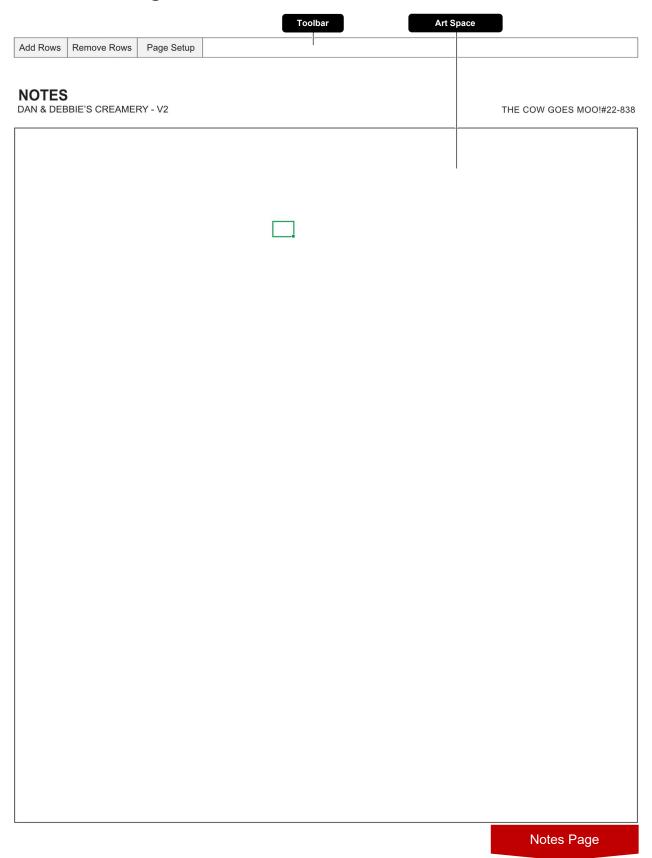

#### 4.2.1 Introduction

The Notes Page is a new sheet that has been added to the workbook starting with Hot Budget version 3. It is a full-page's worth of art space that is highly customizable. It is meant to provide more space for job notes when the notes area on the Cost Summary page is inadequate.

Figure 42 1) Add Rows Button 2) Remove Rows Button Add Rows Remove Rows Page Setup **NOTES** 3) Page Setup Button 4) Notes Area DAN & DEBBIE'S CREAMERY - V2 THE COW GOES MOO!#22-838 **Notes Page** 1 Click the Add Rows Button to add rows to the Notes Area. \*Adding rows may require changes to the page setup for the page to print properly 2 Click the Remove Rows Button to remove selected rows from the Notes Area. \*Removing rows may require changes to the page setup for the page to print properly Click the Page Setup Button to reveal the page setup window. See section 3 Customizing, 3.1.3 3 Page Setup for more further instructions. The **Notes Area** is highly customizable and is customarily used for job notes. 4

# 4.3 Budget Page

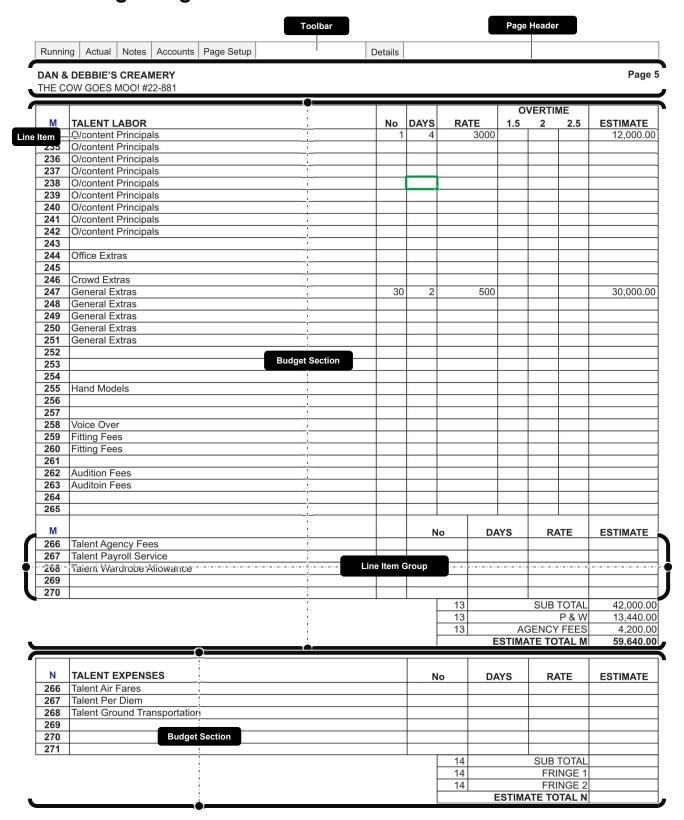

#### 4.3.1 Introduction

A Budget Page is comprised of one or more Budget Sections containing line items which are summed in the footer of the section. The footer of a section is made up of a subtotal, 2 fringe costs and the final total of the section.

## 4.3.2 Budget Page - Budgeting toolbar

Figure 43

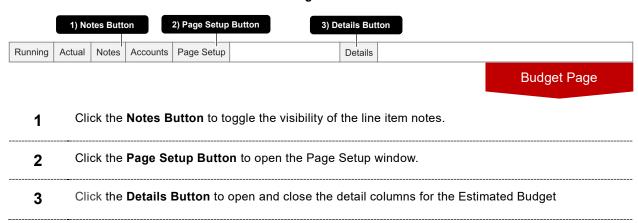

#### 4.3.3 Budget Page - Customizing toolbar

Figure 44

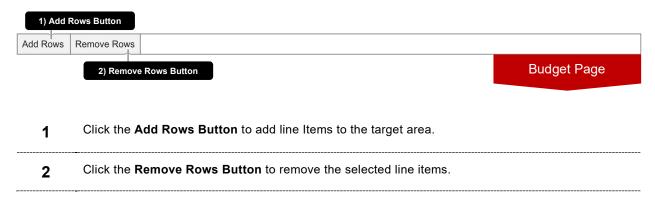

## 4.3.4 Budget Section

Figure 45

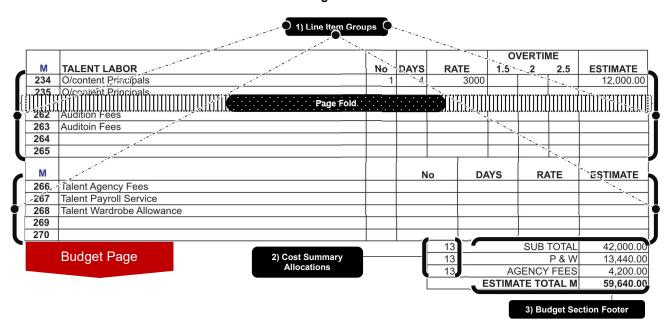

- 1 One or more **Line Item Groups** make up a Budget Section
- Change the Cost Summary Allocations to adjust where the amounts are allocated to on the Cost Summary page. This is use commonly for fringe isolation.
  \*You must take care when changing these values and check that the amount is being accounted for
- The **Budget Section Footer** is comprised of 4 elements:

accurately on the Cost Summary.

| SUB TOTAL<br>(ELEMENT 1)             | Displays the sum of the estimated totals of each line item in the section. Use the adjacent <b>Cost Summary Allocation</b> to apply the amount to the Cost Summary Page                                                                                                 |
|--------------------------------------|----------------------------------------------------------------------------------------------------|
| P & W<br>(ELEMENT 2)                 | Displays the sum of the estimated P & W (Fringe 1) of all line items in the budget section. Use the adjacent <b>Cost Summary Allocation</b> to apply the amount to the Cost Summary Page. The name (P & W) can be changed by typing directly into the cell.             |
| AGENCY FEES<br>(ELEMENT 3)           | Displays the sum of the estimated Agency Fees (Fringe 2) of all line items in the budget section. Use the adjacent <b>Cost Summary Allocation</b> to apply the amount to the Cost Summary Page. The name (AGENCY FEES) can be changed by typing directly into the cell. |
| <br>ESTIMATED TOTAL<br>M (ELEMENT 4) | Displays the sum of the Section Subtotal, Fringe 1, and Fringe 2 elements                                                                                                    |

#### 4.3.5 Line Item Group

A Line Item Group is comprised of a header and one or more Line Items as shown in **Figure 46** In the figure the Line Item Group contains line numbers 266 through 270.

Figure 46

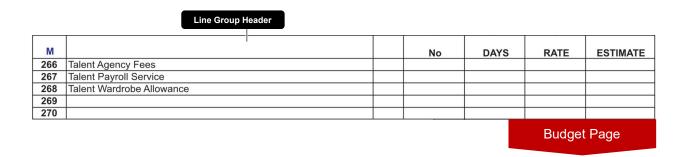

#### 4.3.6 Line Item

A Line Item is the smallest building block of a budget. One or more Line Items make a Line Item Group and one or more Line Item Groups make up a Budget Section. Finally, one or more budget Sections make up a Budget Page.

Figure 47

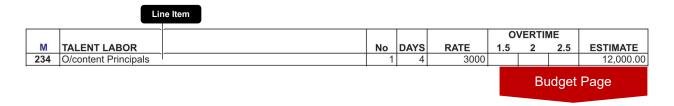

Some line items are able to calculate overtime and some are not. All line items can account for two different fringes as illustrated in the footer of **Figure 45** 

While its technically possible to change the line number it important that each line item in the budget has a unique number. Duplicating line numbers will cause calculation errors. If you are customizing the line numbers, do not use any line number beginning with "CS". "CS" is a reserved prefix for line numbers. You should also avoid line item naming practices that begin with "PR", "PO", "PC", or end with ".F1" or ".F2"

#### 4.3.7 Estimate Line Item Details

Click the Details button in the toolbar of any Budget Page to reveal the Detail Columns. Fill in the percentage of P&W (Fringe 1) you want to apply to each line item and set the OT base to the appropriate number so the overtime calculates correctly. Utilize Fringe 2 if necessary and repeat the same process as Fringe 1.

Figure 48

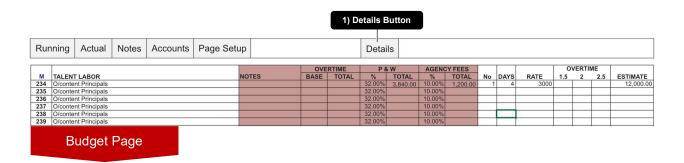

- 1 Click the **Details Button** to reveal and hide the Estimated Budget Line Detail Columns.
- The **Estimated Budget Line Details** are columns that are used for configuring the calculations for overtime (where applicable) and fringes.

# 4.3.8 Line Item – Estimated Budget Column Map

|             | Column Name                 | Description                                                                                                    |
|-------------|-----------------------------|----------------------------------------------------------------------------------------------------|
| <i>(</i> *  | Line Number                 | Displays the line number of the line item.                                                                                                 |
|             |                             | This cell must contain a unique value. Line numbers that repeat within the same budget will cause calculation errors during actualization. |
|             | Line Title                  | Displays the title of the line item.                                                                                                    |
| <b>/</b>    | Bid Note                    | Displays a note that is visible when printed. Located immediately to the right of the Line Title column.                                   |
| <b>▶</b>    | Detail Note                 | Displays a note that is not visible when printed. First column located within the estimated budget line details.                           |
| <i>&gt;</i> | Overtime Base               | Enter the Overtime Base value here. The Overtime Base is used to control how overtime calculates and may vary depending on project.        |
| 8           | Overtime Total              | Displays the total amount of overtime computed per line.                                                                                   |
| <b>/</b>    | Fringe 1 %                  | Input the percentage of Fringe 1 (P & W in the case of <b>Figure 48</b> ) you want to apply to the line item.                              |
| 0           | Fringe 1 Total              | Displays the total amount of computed Fringe 1 for the line item.                                                                          |
| <i>y</i>    | Fringe 2 %                  | Input the percentage of Fringe 2 (AGENCY FEES in the case <b>of Figure 48</b> ) you want to apply to the line item.                        |
| 0           | Fringe 2 Total              | Displays the total amount of computed Fringe 2 for the line item.                                                                          |
| <i>J</i> *  | No                          | Enter a quantity. May be left blank.                                                                                                    |
| <b>/</b>    | Time Units<br>(DAYS)        | Enter the number of time units. Often used as units of Days or Weeks.                                                                      |
|             | Rate                        | Enter the Rate.                                                                                                    |
| <i>*</i>    | Overtime Units<br>3 Columns | Enter units of Overtime. The multiplier for the units is the value at the top of each column.                                              |
| 6           | Estimate                    | Displays the line items total for the Estimated Budget. *An additional column may be displayed when currency converter is enabled.         |

## 4.4 Travel log

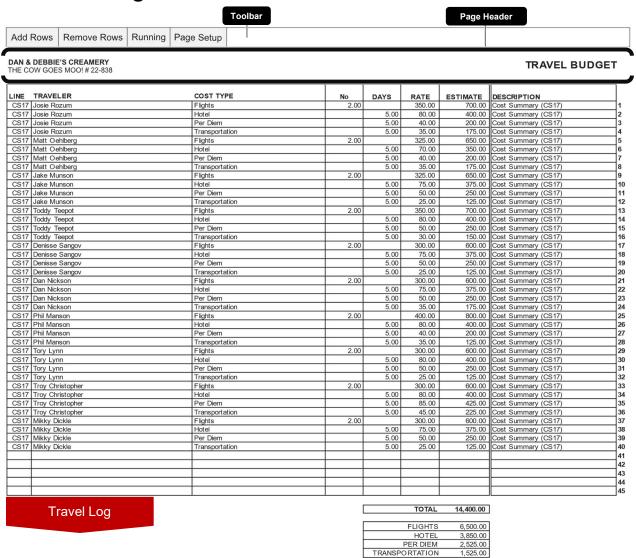

#### 4.4.1 Introduction

The Travel Budget (Log) is functionally similar to a Purchase Order Log used for actualization. After populating it with values you can assign the value of the row to a line item in the budget. You can also assign the value directly to the Cost Summary page using the prefix 'CS' and the cost summary line code. In the example above, all of the rows are being accounted for in line CS17 which is the cost code for one of the hard lines on the Cost Summary spreadsheet.

Figure 49

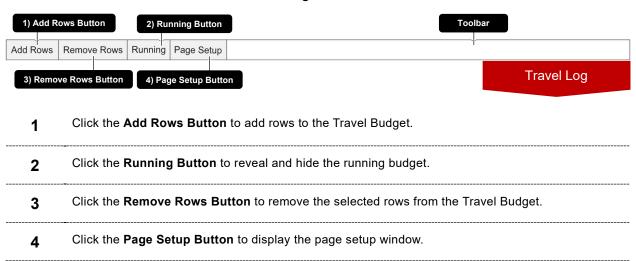

Figure 50

DAN & DEBBIE'S CREAMERY
THE COW GOES MOO! # 22-838

TRAVEL BUDGET

| LINE         | TRAVELER         | COST TYPE      | No          | DAYS   | RATE      | ESTIMATE    | DESCRIPTION         |
|--------------|------------------|----------------|-------------|--------|-----------|-------------|---------------------|
| CS17         | Josie Rozum      | Flights        | 2.00        |        | 350.00    | 700.00      | Cost Summary (CS17) |
| CS17         | Josie Rozum      | Hotel          |             | 5.00   | 80.00     | 400.00      | Cost Summary (CS17) |
| CS17         | Josie Rozum      | Per Diem       |             | 5.00   | 40.00     | 200.00      | Cost Summary (CS17) |
| $\mathbf{m}$ |                  | Page Fol       | d : : : : : |        |           |             |                     |
| CS17         | Troy Christopher | Transportation |             | 5.00   | 45.00     | 225.00      | Cost Summary (CS17) |
| CS17         | Mikky Dickle     | Flights        | 2.00        |        | 300.00    | 600.00      | Cost Summary (CS17) |
| CS17         | Mikky Dickle     | Hotel          |             | 5.00   | 75.00     | 375.00      | Cost Summary (CS17) |
| CS17         | Mikky Dickle     | Per Diem       |             | 5.00   | 50.00     | 250.00      | Cost Summary (CS17) |
| CS17         | Mikky Dickle     | Transportation |             | 5.00   | 25.00     | 125.00      | Cost Summary (CS17) |
|              |                  |                |             |        |           |             |                     |
|              |                  |                |             |        |           |             |                     |
|              |                  |                |             |        |           |             |                     |
|              |                  |                |             |        |           |             |                     |
|              |                  |                |             |        |           |             |                     |
|              | Travel Log       |                | 4           |        | TOTAL     | 14,400.00   |                     |
|              |                  |                |             |        | FLIGHTS   |             |                     |
|              |                  |                |             |        | HOTEL     | 3,850.00    |                     |
|              |                  |                |             | TDANOD | PER DIEM  | 2,525.00    |                     |
|              |                  |                | •           | TRANSP | ORTATION  | 1,525.00    | •                   |
|              |                  |                |             | 1)     | Travel Bu | dget Footer |                     |

1 The **Budget Section Footer** is comprised of 2 elements:

TOTAL (ELEMENT 1) Displays the sum of the estimated totals of each line item in the log.

COST TYPE SUMS Displays the sum of the estimated totals of each row in the log that (ELEMENT 2) corresponds with the same cost type listed in the cost type column.

# 4.4.2 Travel Log – Estimated Budget Column Map

|             | Column Name          | Description                                                                                                    |
|-------------|----------------------|----------------------------------------------------------------------------------------------------|
| <i>(</i> *) | Line Number          | Enter the budget line number you would like to allocate the row amount too.                                            |
| <i>(</i> *) | Traveler             | Enter the name of the traveler or group of travelers.                                                                  |
| <i>J</i> '  | Cost Type            | Enter a cost type. Could be anything but is commonly used for: Flights, Hotel, Per Diem, Transportation.               |
| <i>_</i>    | No                   | Enter a quantity. May be left blank.                                                                                   |
| <i>*</i>    | Time Units<br>(DAYS) | Enter the number of time units. Often used as units of Days or Weeks.                                                  |
| <i>*</i>    | Rate                 | Enter the Rate.                                                                                                    |
| <b>a</b>    | Estimate             | Displays the rows total for the estimate. Total is dependent on values entered in the No, Time Unit, and Rate columns. |
| a           | Description          | Displays a description corresponding the value enter in the Line Number column.                                        |

# 4.5 Currency Converter

Hot Budget has a built-in currency converter that is integrated throughout the file. When enabled additional columns may be visible on multiple sheets such as the Cost Summary page and Budget pages.

Figure 51

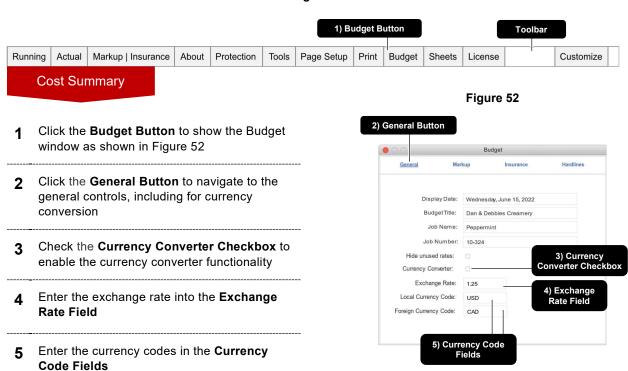

|                                            | Figure 53           | Local Curren<br>Column | Foreign Co     | Currency<br>Ilumn |
|--------------------------------------------|---------------------|------------------------|----------------|-------------------|
| ESTIMATED COST SUMMARY                     | EXCHANGE RATE: 1.30 | (USD) ESTIMATE         | (CAD) ESTIMATI |                   |
| 1 Pre-Production   Wrap Labor              | Α                   | 88,836.00              | 115,486.80     |                   |
| 2 Shooting Labor                           | В                   | 146,922.60             | 190,999.38     |                   |
| 3 Pre-Production   Wrap Expenses           | С                   | 8,200.00               | 10,660.00      |                   |
| 4 Location & Travel                        | D                   | 31,430.00              | 40,859.00      |                   |
| 5 Makeup, Wardrobe, and Animals            | E                   |                        |                |                   |
| 6 Studio   Stage Rentals / Expenses        | F                   | 13,400.00              | 17,420.00      |                   |
| 7 Art Department Labor                     | G                   | 53,922.00              | 70,098.60      |                   |
| 8 Art Department Expenses                  | Н                   | 22,900.00              | 29,770.00      |                   |
| 9 Equipment Costs                          | I                   | 80,800.00              | 105,040.00     |                   |
| 10 Filmstock, Develop, and Print           | J                   | 1,600.00               | 2,080.00       |                   |
| 11 Miscellaneous                           | K                   | 1,000.00               | 1,300.00       |                   |
|                                            | Direct Costs        | 449,010.60             | 583,713.78     |                   |
| 12 Director   Creative Fees                | L                   | 80,000.00              | 104,000.00     |                   |
| 13 Talent Labor                            | M                   | 59,640.00              | 77,532.00      |                   |
| 14 Talent Expenses                         | N                   |                        |                |                   |
| 15 Post Production Labor                   | 0                   |                        |                |                   |
| 16 Editorial   Finishing   Post Production | Р                   |                        |                |                   |
| 17 Other                                   | ~                   | 14,400.00              | 18,720.00      |                   |
| 18 Other                                   |                     |                        |                |                   |
| 19 Other                                   |                     |                        |                |                   |
| 20 Other                                   |                     |                        |                |                   |
| Insurance                                  | % C C               | 30,152.53              | 39,198.29      |                   |
| Production Fee                             | % C C               | 128,602.65             | 167,183.45     |                   |
| Cost Summary                               | GRAND TOTAL         | 761,805.78             | 990,347.51     |                   |

## 4.6 The Status Bar

All Excel workbooks have a status bar located at the bottom of the workbook window. In Hot Budget the status bar displays budget specific information.

Figure 54

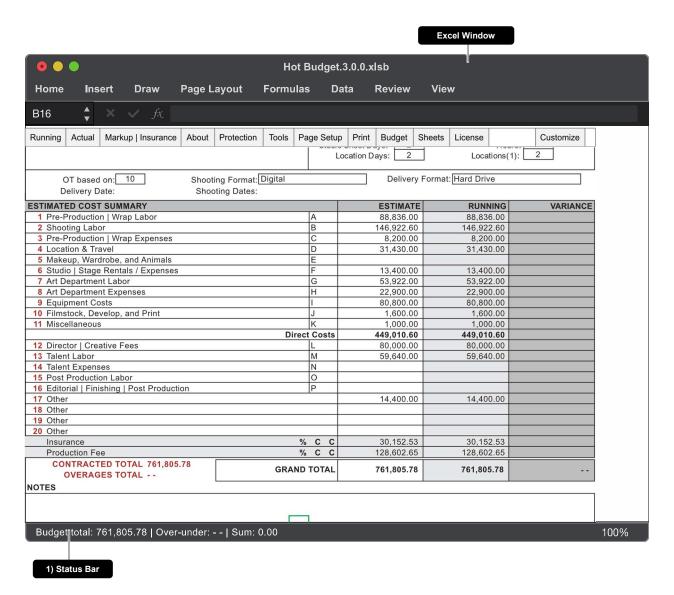

The Hot Budget **Status Bar** displays the Estimate Grand Total (Budget total), the Running Budget Variance (Over-under), and the sum of the selected cells (Sum)

-----

## 4.7 Hide unused rates

Use the Hide Unused Rates feature to make the values in the rate columns within the budget pages visible only when there is a value greater than zero in the Estimate column.

Figure 55 3) Budget Button Running Actual Markup | Insurance About Protection Tools Page Setup Print Budget Sheets License Customize **Cost Summary** Figure 56 **Budget Window** Click the Hide Unused Rates Checkbox to hide and unhide unused rates. Budget General Display Date: Wednesday, June 15, 2022 BudgetTitle: Dan & Debbies Creamery Job Name: Peppermint Job Number: 10-324 1) Hide Unused Rates Checkbox Hide unused rates: Currency Converter: Exchange Rate: 1.25 Local Currency Code: USD Foreign Currency Code:

Figure 57 Rate Column Rate Column OVER TIME EST IMATE **TALENT LABOR** RATE 1.5 No DAYS 234 O/content Principals 3000 12,000.00 No DAYS RATE EST IMATE 266 Talent Agency Fees 267 Talent Payroll Service 268 Talent Wardrobe Allowance 269 270 13 42,000.00 SUB TOTAL **Budget Page** 13 P&W 13,440.00 13 **AGENCY FEES** 4,200.00 **ESTIMATE TOTAL M** 59,640.00 **Estimate Column** 

Hot Budget 3.0 - User Guide 20230119:190801

## 4.8 Tweaking

After a Hot Budget workbook expires some cells that where once editable will no longer be editable. If you need to make small modifications to a budget you can do so by using this feature.

**DAN & DEBBIE'S CREAMERY** 1) Tweak Value Field 3) Tweak Window 2) Active Cell THE COW GOES MOO! #22-881 **OVERTIME** TALENT LABOR DAYS RATE **ESTIMATE ACTUAL** No 234 O/content Principals 3,000.00 12,000.00 235 O/content Principals O/content Principals 237 O/content Principals 238 O/content Principals 239 O/content Principal 240 O/content Principa O/content Principa 241 O/content Principa 242 Type in a value below and click okay to change 243 the active cells value. 244 Office Extras 245 246 Crowd Extras 0,000.00 1,678.57 247 General Extras 248 General Extras 249 General Extras Cancel 250 General Extras 251 General Extras 252 253 254 255 Hand Models 256 257 258 Voice Over 259 Fitting Fees 260 Fitting Fees 261 262 Audition Fees 263 Auditoin Fees 264 265 DAYS **ESTIMATE** ACTUAL RATE 266 Talent Agency Fees 267 Talent Payroll Service 268 Talent Wardrobe Allowance 269 270 4,678.57 13 SUB TOTAL 42,000.00 13 P&W 13,440.00 1,497.14 **AGENCY FEES** 13 4,200.00 **ESTIMATE TOTAL M** 59,640.00 6,175.71

Figure 58

- 1 Make the cell you want to edit the **Active Cell** by selecting it.
- 2 Make the cell you want to edit the **Active Cell** by selecting it.
- 3 Open the **Tweak Window** by clicking key combination option-command-t ( $\sim \% t$ )

# **5** In Production

## 5.1 Cost Summary

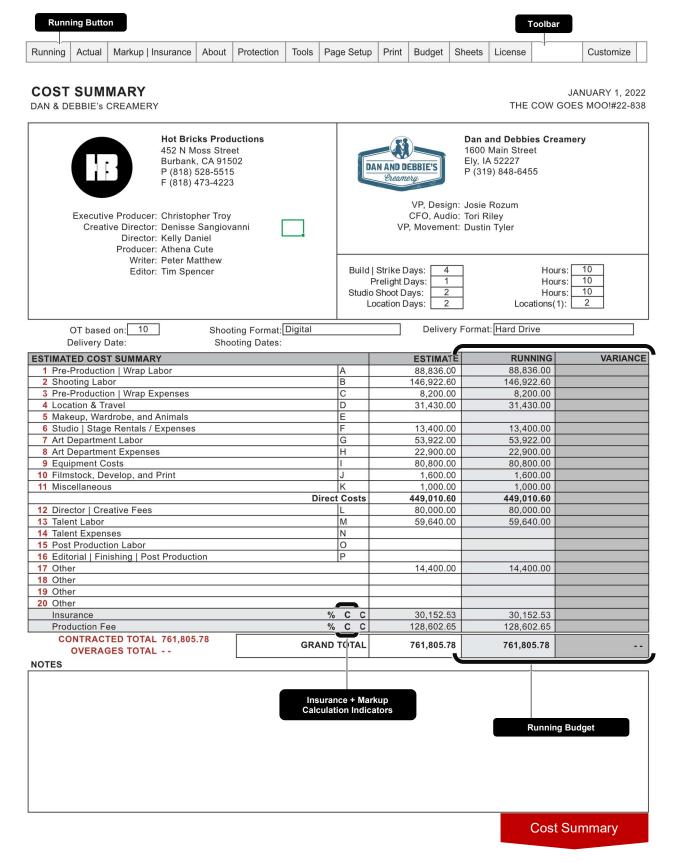

#### 5.1.1 Running Budget

The Running Budget is used to track costs as a project evolves in order to compare the changes to the estimated budget. The columns that make up the Running Budget are hidden. Their visibility can be toggled by using the Running Budget toggle buttons at the top-left corner of many of the pages that make up the budget. The columns appear in a grey color theme directly to the right of the Original estimate.

1) Running Button 3) Variance Column Running About Protection Customize Actual Markup | Insurance Tools Page Setup Print Budget Sheets License RUNNING VARIANCE **ESTIMATED COST SUMMARY** ESTIMATE 1 Pre-Production | Wrap Labor 88,836.00 88,836.00 146,922.60 2 Shooting Labor 146,922.60 3 Pre-Production | Wrap Expenses 8.200.00 8.200.00 4 Location & Travel ח 31,430.00 31,430.00 5 Makeup, Wardrobe, and Animals 6 Studio | Stage Rentals / Expenses 13,400.00 13,400.00 7 Art Department Labor 53,922.00 53,922.00 8 Art Department Expenses 22,900.00 22,900.00 9 Equipment Costs 80,800.00 80.800.00 10 Filmstock, Develop, and Print 1,600.00 1,600.00 11 Miscellaneous 1,000.00 1,000.00 **Direct Costs** 449.010.60 449.010.60 12 Director | Creative Fees 80,000.00 80,000.00 13 Talent Labor 59,640.00 59,640.00 14 Talent Expenses N 15 Post Production Labor 0 16 Editorial | Finishing | Post Production Р 14,400.00 14,400.00 17 Other 18 Other 19 Other 20 Other 30,152.53 % C C 30,152.53 Insurance Production Fee % C C 128,602.65 128,602,65 **CONTRACTED TOTAL 761.805.78 GRAND TOTAL** 761,805.78 761,805.78 **OVERAGES TOTAL --Cost Summary** 2) Running Column

Figure 59

- 1 Click the **Running Button** to toggle the visibility of the Running Budget.
- The Running Column displays the section totals and the grand total of the Running Budget.
- The Variance Column displays the variance between the Original Bid and Running Budget.

#### 5.1.2 Insurance | Markup

The last two lines items on the Cost Summary spreadsheet is where your insurance and markup (also referred to as Production Fee) totals will be displayed. The totals for the Running Budget will be displayed and hidden by clicking the Running Button in the toolbar. The markup and insurance calculation setting can be changed as illustrated in the figures below.

Figure 60

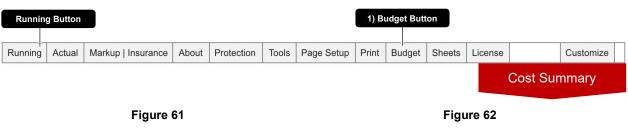

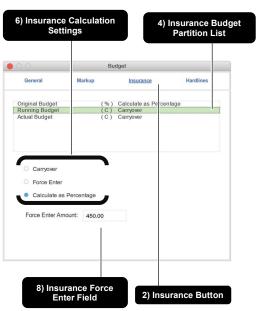

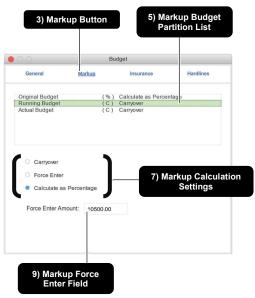

- 1 Click the **Budget Button** to show the Budget window as shown in **Figure 61** and **Figure 62**
- 6, 7 Select from the Insurance & Markup
  Calculation Settings to change how each is
  calculated respectively
- 2, 3 Click the Insurance Button & Markup
  Button to view the calculation controls for
  each respectively
- **8, 9** Edit the value in the **Insurance & Markup Force Enter Field** to apply a static amount for each respectively. This field only has an effect on the budget when the calculation mode is set to Force Enter.
- 4, 5 Use the Insurance & Markup Partition
  List to choose between the Original,
  Running, and Actual Budgets

Figure 63

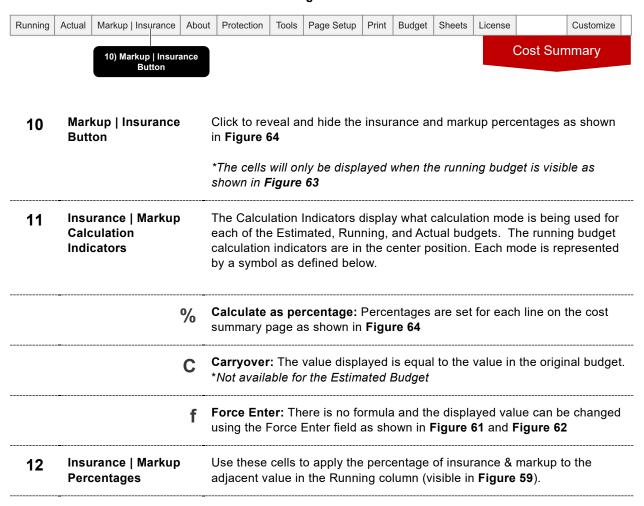

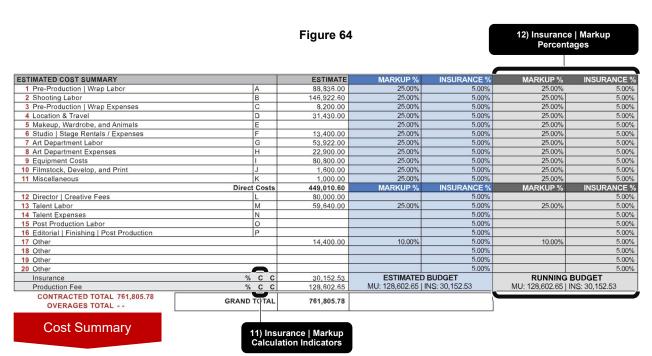

# 5.1 Budget Page

|            |                                              |      |      |    | 100  | lbar     |        |        |                       |      |        | _      | unnin    | g Dui  | agut   | <u> </u>                 |
|------------|----------------------------------------------|------|------|----|------|----------|--------|--------|-----------------------|------|--------|--------|----------|--------|--------|--------------------------|
| Runnir     | ng Actual Notes Accounts Page Setup          | Deta | ils  |    |      | <u> </u> |        |        |                       | Deta | ils Va | riance |          |        |        |                          |
|            | DEBBIE'S CREAMERY<br>DW GOES MOO! #22-881    |      |      |    |      |          |        |        |                       |      |        |        |          |        |        | Page 5                   |
|            |                                              |      |      |    |      | 01       | VERTIN | ΛE     |                       |      |        |        | 0\       | 'ERTIM | ΙE     |                          |
| M          | TALENT LABOR                                 | No   | DAYS |    |      | 1.5      | 2      | 2.5    | ESTIMATE              | No   | DAYS   | RATE   | 1.5      | 2      | 2.5    | RUNNING                  |
| 234        | O/content Principals                         | 1    | 4    |    | 3000 |          |        |        | 12,000.00             | 1    | 4      | 3000   |          |        |        | 12,000.0                 |
| 235        | O/content Principals O/content Principals    | _    | _    | -  |      |          |        |        |                       |      |        |        |          |        |        |                          |
| 237        | O/content Principals O/content Principals    |      |      |    |      |          |        |        |                       |      |        |        |          | _      |        |                          |
| 238        | O/content Principals                         |      |      |    |      |          |        |        |                       |      |        | 1      |          |        |        |                          |
| 239        | O/content Principals                         |      |      |    |      |          |        |        |                       |      |        |        |          |        |        |                          |
| 240        | O/content Principals                         |      |      |    |      |          |        |        |                       |      |        |        |          |        |        |                          |
| 241        | O/content Principals                         |      |      |    |      |          |        |        |                       |      |        |        |          |        |        |                          |
| 242<br>243 | O/content Principals                         |      | -    | -  | _    | _        |        |        |                       |      |        |        |          |        |        |                          |
| 244        | Office Extras                                | _    | -    | _  | _    | _        |        |        |                       |      |        |        |          | -      |        |                          |
| 245        | Office Extras                                |      |      |    |      |          |        |        | -                     |      |        |        |          |        |        |                          |
| 246        | Crowd Extras                                 |      |      |    |      |          |        |        |                       |      |        |        |          |        |        |                          |
| 247        | General Extras                               | 30   | 2    |    | 500  |          |        |        | 30,000.00             | 30   | 2      | 500    |          |        |        | 30,000.0                 |
| 248        | General Extras                               |      |      |    |      |          |        |        |                       |      |        |        |          |        |        |                          |
| 249        | General Extras                               |      |      |    |      |          |        |        |                       |      |        |        |          |        |        |                          |
| 250        | General Extras                               |      |      | -  |      |          |        |        |                       |      |        |        |          |        |        |                          |
| 251<br>252 | General Extras                               |      | -    | -  | _    |          |        |        |                       |      |        |        |          |        |        |                          |
| 253        |                                              |      |      |    |      | _        |        |        |                       |      |        |        |          |        |        |                          |
| 254        |                                              |      |      | 1  |      |          |        |        |                       |      |        |        |          |        |        |                          |
| 255        | Hand Models                                  |      |      |    |      |          |        |        |                       |      |        |        |          |        |        |                          |
| 256        |                                              |      |      |    |      |          |        |        |                       |      | 1      |        |          |        |        |                          |
| 257        |                                              |      |      |    |      |          |        |        |                       |      |        |        |          |        |        |                          |
| 258        | Voice Over                                   |      | _    | -  |      |          |        |        |                       |      |        |        | $\vdash$ |        |        |                          |
| 259<br>260 | Fitting Fees Fitting Fees                    | _    | _    | -  |      |          |        |        |                       |      |        |        |          | -      |        |                          |
| 261        | Fitting Fees                                 |      |      |    |      |          |        |        |                       |      |        |        |          |        |        |                          |
| 262        | Audition Fees                                |      |      |    |      |          |        |        |                       |      |        |        |          |        |        |                          |
| 263        | Auditoin Fees                                |      |      |    |      |          |        |        |                       |      |        |        |          |        |        |                          |
| 264        |                                              |      |      |    |      |          |        |        |                       |      |        |        |          |        |        |                          |
| 265        |                                              |      |      | L  |      |          |        |        |                       |      |        |        |          |        |        |                          |
| M          |                                              |      | Ι.   |    |      | v.o      |        |        | FOTIMATE              |      |        |        |          |        |        |                          |
| 266        | Talent Agency Fees                           | _    | -    | No | DA   | 115      | KA     | TE     | ESTIMATE              |      | N      | o D    | YS       | RA     | IE.    | RUNNING                  |
| 267        | Talent Payroll Service                       |      |      |    |      |          |        |        |                       |      |        |        |          |        |        |                          |
| 268        | Talent Wardrobe Allowance                    |      |      |    |      |          |        |        |                       |      |        |        |          |        |        |                          |
| 269        |                                              |      |      |    |      |          |        |        |                       |      |        |        |          |        |        |                          |
| 270        |                                              |      |      |    |      |          |        |        |                       |      |        |        |          |        |        |                          |
|            |                                              |      |      | 13 |      |          | SUB 7  |        | 42,000.00             |      |        | 13     |          | SUB T  |        | 42,000.                  |
|            |                                              |      |      | 13 | _    | ۸٥       | SENCY  | P & W  | 13,440.00<br>4,200.00 |      |        | 13     |          | ENCY   | P & W  | 13,440.                  |
|            |                                              |      |      | 13 | Е    |          | TE TO  |        | 59,640.00             |      |        | 13     | RUNNI    |        |        | 4,200.<br><b>59,640.</b> |
|            |                                              |      |      |    |      |          |        |        | ,                     |      | -      |        | 11011111 | 10101  | /L III | 00,040.                  |
|            |                                              |      |      |    |      | 2000     | 10000  |        |                       |      |        |        |          |        |        |                          |
| N          | TALENT EXPENSES                              |      |      | No | DA   | YS       | RA     | TE     | ESTIMATE              |      | N      | lo D   | AYS      | RA'    | TE     | RUNNING                  |
| 266        | Talent Air Fares                             |      |      |    |      |          |        |        |                       |      |        |        |          |        |        |                          |
| 267<br>268 | Talent Per Diem Talent Ground Transportation |      | -    |    |      |          |        |        |                       |      |        |        |          |        |        |                          |
| 269        | Taiont Oround Transportation                 |      |      |    |      |          |        |        | -                     |      |        |        |          |        |        |                          |
| 270        |                                              |      |      |    |      |          |        |        |                       |      |        |        |          |        |        |                          |
| 271        |                                              |      |      |    |      |          |        |        |                       |      |        |        |          |        |        |                          |
|            |                                              |      |      | 14 |      |          | SUB 7  |        |                       |      |        | 14     |          | SUB T  | OTAL   |                          |
|            | Budget Page                                  |      |      | 14 |      |          |        | NGE 1  |                       |      |        | 14     |          | FRIN   | NGE 1  |                          |
|            | Dudget Fage                                  |      |      | 14 |      |          |        | NGE 2  |                       |      |        | 14     |          |        | NGE 2  |                          |
|            |                                              |      |      | 1  | E    | STIMA    | TE TO  | TAI NI |                       |      |        |        | RUNNI    | VIC TO | TAI N  |                          |

## 5.1.1 Running Budget

The Running Budget on a budget page works the same its corresponding Estimated Budget. It has a grey color theme and can be made visible or hidden by clicking the Running Button in the toolbars. For more details on functionality and a complete breakdown of the page refer to section **4.3 Budget Page** for the estimated budget.

## 5.1.2 Budget Page - Budgeting Toolbar

Figure 65

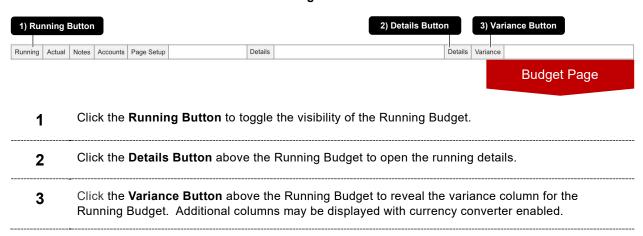

## 5.1.3 Running Line Item Details

The Running Details are identical to Estimated Budgets Details. By default, there will be formulas in these cells that carry over the values form the Estimate. If the cells in this area are unlocked by default they are not meant to be edited directly.

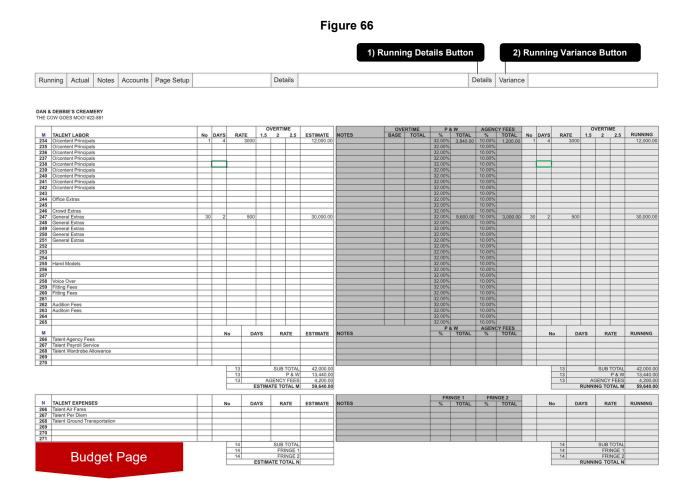

- Click the **Running Details Button** to reveal and hide the Running Budget Line Details.
- 2 Click the Running Variance Button to reveal and hide the Running Budget variance columns.
- The Running Budget Line Details are columns that are used for configuring the calculations for overtime (where applicable) and fringes for the Running Budget.

# 5.1.4 Line Item – Running Budget column map

|            | Column Name                          | Description                                                                                                    |
|------------|--------------------------------------|----------------------------------------------------------------------------------------------------|
| <i>j</i>   | Running Detail<br>Note               | Displays a note that is not visible when printed. First column located within th Running Budget line details.                                              |
| <b>*</b>   | Running Overtime<br>Base             | Enter the overtime base value for the Running Budget here. The Overtime Base is used to control how overtime calculates and may vary depending on project. |
| 8          | Running Overtime<br>Total            | Displays the total amount of overtime computed per line for the running budget.                                                                            |
|            | Running Fringe 1<br>%                | Input the percentage of Fringe 1 (P & W in the case of the first section in <b>Figure 66</b> ) you want to apply to the line items Running Budget.         |
| 8          | Running Fringe 1<br>Total            | Displays the total amount of computed Fringe 1 for the line items Running Budget.                                                                          |
|            | Running Fringe 2<br>%                | Input the percentage of Fringe 1 (AGENCY FEES in the case <b>of Figure 48</b> ) you want to apply to the line item.                                        |
| 8          | Running Fringe 2<br>Total            | Displays the total amount of computed Fringe 2 for the line item.                                                                                          |
| <i>/</i>   | Running No                           | Enter a quantity. May be left blank.                                                                                                    |
| <i>J</i> * | Running Time<br>Units (DAYS)         | Enter the number of time units. Often used as units of Days or Weeks.                                                                                      |
| <i>*</i>   | Running Rate                         | Enter the Rate                                                                                                    |
| <i>*</i>   | Running Overtime<br>Units, 3 Columns | Enter units of overtime for the Running Budget. The multiplier for the units is the value at the top of each column.                                       |
| <b>6</b>   | Running Total                        | Displays the total for the line items Running Budget.                                                                                                    |
|            |                                      | *An additional column may be displayed when currency converter is enabled.                                                                                 |
| A          | Running Variance                     | Displays the difference between the estimate and running total columns.                                                                                    |
|            |                                      | *An additional column may be displayed when currency converted is enabled.                                                                                 |

## 5.1 Travel Log

#### 5.1.1 Introduction

The Travel Budget behaves similar to a Purchase Order log in that you can add and remove rows. You can apply the estimated value in each row to any line in the budget you wish by typing that line number into the Line column. In **Figure 67** all of the rows are being allocated to line CS17, which is the cost code for one of the rows on the Cost Summary page.

1) Running Button Toolbar 2) Running Budget Add Rows Remove Rows | Running | Page Setup DAN & DEBBIE'S CREAMERY THE COW GOES MOO! # 22-838 TRAVEL BUDGET COST TYPE DAYS 350.0 ESTIMATE 700.0 DAYS RUNNING 700.0 Cost Summary ( Cost Summary ( Cost Summary ( Hotel Per Diem Transportation Flights 2.00 lotel Per Diem ransportation 2.00 lotel Per Diem ransportation lights 2.00 2.00 2.00 2.00 2.00 ransportation CS17 Troy Christopher CS17 Troy Christopher Flights 2.00 300.00 2.00 Per Diem 85.00 CS17 Troy Christopher CS17 Mikky Dickle ransportation 5.00 2.00 Flights 300.00 2.00 300.00 Cost Summary (CS17 Per Diem CS17 Mikky Dickle CS17 Mikky Dickle 50.00 25.00 250.00 125.00 50.00 25.00 250.00 Cost Summary (CS17) 125.00 Cost Summary (CS17) Transportation TOTAL 14,400.00 TOTAL 14,400.00 Travel Log FLIGHT

Figure 67

- 1 Click the Running Button reveal and hide the Running Budget.
- 2 Use the **Running Budget** to compare to the Estimated Budget while in production.

# 5.1.2 Travel Log - Running Budget column map

|            | Column Name          | Description                                                                                                    |
|------------|----------------------|----------------------------------------------------------------------------------------------------|
| •          | No                   | Enter a quantity. May be left blank.                                                                                        |
| •          | Time Units<br>(DAYS) | Enter the number of time units. Often used as units of Days or Weeks.                                                       |
| <i>J</i> * | Rate                 | Enter the Rate.                                                                                                    |
| <u> </u>   | Running              | Displays the row total for the Running Budget. Total is dependent on values entered in the No, Time Unit, and Rate columns. |

<sup>✓</sup> cells are directly editable.

<sup>•</sup> cells are locked to protect formulas and should not be directly edited.

# 5.2 Overage Log

The Overage Log sheet is used to increase the estimated budget through additional billings that occur after a budget has moved into the production phase of its life cycle.

#### 5.2.1 Introduction

The total of all overages is displayed on the Cost Summary page to the left of the Grand Total and under the contracted total. As you populate the Overage Log the Estimated Budget should increase by the amount of the Total Billed.

Figure 68

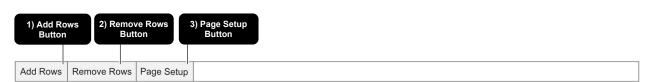

DAN & DEBBIE'S CREAMERY THE COW GOES MOO! # 22-838

**OVERAGES** 

| No | DESCRIPTION                 | DATE      | TOTAL BILLED | MARKUP | INSURANCE |
|----|-----------------------------|-----------|--------------|--------|-----------|
| 1  | Additional Location Parking | 5/12/2022 | 1,000.00     | 200.00 | 30.00     |
|    |                             |           |              |        |           |
|    |                             |           |              |        |           |
|    |                             |           |              |        |           |
|    |                             |           |              |        |           |
|    |                             |           |              |        |           |
|    |                             |           |              |        |           |
|    |                             |           |              |        |           |
|    |                             |           |              |        |           |
|    |                             |           |              |        |           |

**TOTAL** 1,000.00 200.00 30.00

- 1 Click the **Add Rows Button** to add rows to the Overage Log.
- 2 Click the **Remove Rows Button** to remove the selected rows from the Overage Log.
- 3 Click the Page Setup Button to reveal the Page Setup window.

# 5.2.2 Overage Log - Column Map

|            | Column Name  | Description                                                                          |
|------------|--------------|--------------------------------------------------------------------------------------|
| •          | No           | Use this column for an overage ID number if applicable.                              |
| <i>j</i> * | Description  | Type a description of the overage here                                               |
| j          | Date         | Enter an overage date if applicable.                                                 |
| •          | Total Billed | Enter the total amount billed here. This amount should include markup and insurance. |
| j          | Markup       | Enter the amount of markup here.                                                     |
| <i>J</i> * | Insurance    | Type the amount of insurance here.                                                   |

 <sup>✓</sup> cells are directly editable.
 ♠ cells are locked to protect formulas and should not be directly edited.

# **5.3 Overtime Calculator**

|               |                                        |                                       | Ov | vertime Ca<br>Section |             | or Too           | olbar    | S        | ummary         | of Overti | me              |
|---------------|----------------------------------------|---------------------------------------|----|-----------------------|-------------|------------------|----------|----------|----------------|-----------|-----------------|
| Fringes       | Page Setup                             | Settings                              |    |                       |             |                  | l        |          |                |           |                 |
|               | DEBBIE'S CREA                          |                                       |    |                       |             |                  |          |          | VERT           | IME C     | ALCULATO        |
| THE CO        | W GOES MOO! #2                         | 22-881                                |    |                       |             |                  |          |          |                |           |                 |
| SUMMA         | RY OF OVERTIM                          | 1E                                    |    |                       |             | MAR              | KUP %    |          | INSUR <i>A</i> | NCE %     | ESTIMATE        |
|               |                                        | ON   WRIR LABOR                       |    |                       | Α           |                  | 20.00%   |          | 113310         | 3.00%     | 226.2           |
|               | ART DEPARTMEN                          | IT LABOR                              |    |                       | G           |                  | 20.00%   |          |                | 3.00%     |                 |
|               | TALENT LABOR                           |                                       |    |                       | М           |                  | 20.00%   |          |                | 3.00%     |                 |
|               | Location   Other Insurance             |                                       |    |                       |             |                  | 20.00%   |          |                | 3.00%     | 6.7             |
|               | Production Fee                         |                                       |    |                       |             |                  |          |          |                | %         | 45.2            |
|               |                                        |                                       |    |                       |             |                  |          |          |                | TOTAL     | 278.3           |
|               |                                        |                                       |    |                       |             |                  |          |          |                |           |                 |
| Λ. [          |                                        |                                       |    |                       | BID         | DATE             | OT       |          | VERTIN         |           | CCTIMATE        |
|               | Line Producer                          | ON   WRIR LABOR                       |    |                       | BID         | 1,300.00         | BASE     | 1.5      | 2              | 2.5       | ESTIMATE        |
| 2             | Assistant Directo                      |                                       |    |                       | •           | 1,200.00         | 14       |          | 1.00           |           | 171.4           |
|               | Director of Photo                      |                                       |    |                       | •           | 2,000.00         |          |          |                |           |                 |
|               | 1st Assistant Car<br>2nd Assistant Ca  |                                       |    |                       | <b>&gt;</b> | 750.00<br>700.00 |          |          |                |           |                 |
| 6             | DIT                                    | illeia                                |    |                       | •           | 1,000.00         |          |          |                |           |                 |
| 7             | Prop Master                            |                                       |    |                       | •           | 700.00           |          |          |                |           |                 |
|               | Assistant Props                        |                                       |    |                       |             |                  |          |          |                |           |                 |
| 9             | Camera Operato                         | r                                     |    | -                     |             | 700.00           |          |          |                |           |                 |
| 11            | Gaffer Operato                         | I -                                   |    |                       | <b>)</b>    | 750.00           |          |          |                |           |                 |
|               | Best Electric                          |                                       |    |                       | •           | 700.00           |          |          |                |           |                 |
| $\overline{}$ | 3rd Electric                           |                                       |    |                       | •           | 650.00           |          |          |                |           |                 |
| 14            | Electric/Driver                        | 2: 0                                  |    |                       | •           | 650.00           |          |          |                |           |                 |
|               | Prep/Strike/Pre F<br>Key Grip          | Rig Crew                              |    |                       | •           | 750.00           |          |          |                |           |                 |
|               | Best Grip                              |                                       |    |                       | •           | 700.00           |          |          |                |           |                 |
| 18            | 3rd Grip                               |                                       |    |                       | •           | 650.00           |          |          |                |           |                 |
|               | Grip/Driv er                           |                                       |    |                       | •           | 650.00           |          |          |                |           |                 |
| 20            | Crane Tech 2x Crane HeadTech           | r                                     | -  |                       |             |                  |          |          |                |           |                 |
|               | Steadi Cam Ope                         |                                       |    |                       |             |                  |          |          |                |           |                 |
| 23            | Choreographer                          |                                       |    |                       |             |                  |          |          |                |           |                 |
|               | Make-Up/Hair                           | -:                                    |    |                       | •           | 750.00<br>700.00 |          |          |                |           |                 |
| 25            | Make-Up/HairAss<br>Wardrobe Stylist    | sistant                               | -  |                       | •           | 750.00           |          |          |                |           |                 |
|               |                                        | <u> </u>                              |    |                       | سنس         | 700.00           | NTITITIT | ITITITIT | TITITITI       | TITITITIT | ITITITITITITITI |
| ЩЩЦ           |                                        |                                       |    | Page Fo               | old · · · · |                  | MITITIT  | ITITITIT | İTITITITI,     | TITITITIŤ |                 |
| 37            | Location Scout                         |                                       |    |                       |             |                  |          |          |                |           |                 |
| 38            | Ond Assistant Div                      |                                       |    |                       |             | 700.00           |          |          |                |           |                 |
|               | 2nd Assistant Dir<br>Medic             | rector                                |    |                       | <b>&gt;</b> | 700.00           |          |          |                |           |                 |
|               | Craft Services                         |                                       |    |                       | •           | 650.00           |          |          |                |           |                 |
|               | Firefighter                            |                                       |    |                       |             |                  |          |          |                |           |                 |
|               | Police Officer/Ra<br>Welfare/Teacher   | ngers/CIP                             |    |                       |             |                  |          |          |                |           |                 |
|               | Gang Boss                              |                                       |    |                       | •           | 700.00           |          |          |                |           |                 |
| 46            | Teamster Drivers                       | s Animal Wranglers                    |    |                       | •           | 600.00           |          |          |                |           |                 |
| 47            | Production Super                       | rvisor                                |    |                       | •           | 700.00           |          |          |                |           |                 |
|               | Production Coord                       |                                       |    |                       | •           | 600.00           |          |          |                |           |                 |
| 49<br>50      | Production Assist<br>Production Assist |                                       | -  |                       | <b>)</b>    | 225.00<br>225.00 |          |          |                |           |                 |
| 00            |                                        | · · · · · · · · · · · · · · · · · · · | 1  |                       | ,           | 220.00           | 1        |          | SUR            | TOTAL     | 171.4           |
|               |                                        |                                       |    |                       |             |                  | 1        |          |                | P & W     | 54.8            |
|               |                                        |                                       |    |                       |             |                  | 1        |          |                | INGE 2    |                 |
|               |                                        |                                       |    |                       |             |                  |          | OVEF     | RTIME TO       | DTAL A    | 226.2           |

#### 5.3.1 Introduction

The Overtime Calculator does not affect the budget. It is a standalone tool that can be used to calculate an overtime scenario. It can be added through the sheets button on the Cost Summary page. You will be prompted to populate the calculator with data from either the Original Estimate or Running budget.

Figure 69 Figure 70

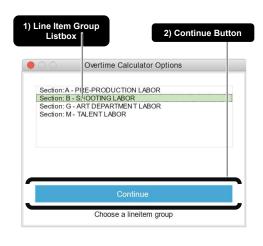

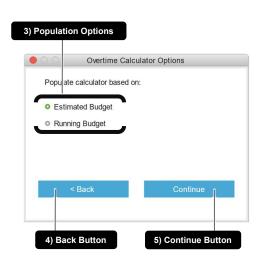

- 1 Select from the **Line Item Group List box** to choose what line item groups to include in the overtime calculator.
- 2 Click the **Continue Button** go to the next step.
- 3 Select from the **Population Options** to populate based on the Estimated Budget or the Running Budget.
- 4 Click the **Back Button** to go back to the previous step.
- 5 Click the **Continue Button** to continue creating an overtime calculator

## 5.3.2 Toolbar & Settings

Figure 71

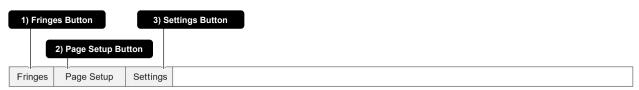

Figure 72

Settings

Markup Insurance

Calculate as Percentage
Force Enter

5) Markup Calculation
Options

Figure 73

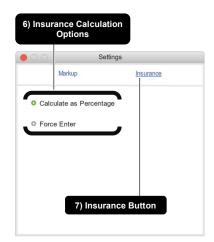

- 1 Click the **Fringe Button** to show and hide the fringe columns.
- 2 Click the Page Setup Button to show the page setup window.
- 3 Click the Settings Button to show the Settings Window.
- 4 Click the **Markup Button** to show the controls for calculating markup.
- 5 Select from the **Markup Calculation Options** to adjust how Markup Calculates.
- 6 Select from the Insurance Calculation Options to adjust how Insurance Calculates.
- 7 Click the **Insurance Button** to show the controls for calculating insurance.

# 5.3.3 Summary of Overtime

Figure 74

| Summary of Overtime  DAN & DEBBIE'S CREAMERY  OVERTIME CALCULATO |   |          |             |          |  |  |  |  |  |  |  |
|------------------------------------------------------------------|---|----------|-------------|----------|--|--|--|--|--|--|--|
| THE COW GOES MOO! #22-881                                        |   |          |             |          |  |  |  |  |  |  |  |
|                                                                  |   |          |             |          |  |  |  |  |  |  |  |
| SUMMARY OF OVERTIME                                              |   | MARKUP % | INSURANCE % | ESTIMATE |  |  |  |  |  |  |  |
| 1 PRE-PRODUCTION   WRIR LABOR                                    | A | 20.00%   | 3.00%       | 226.29   |  |  |  |  |  |  |  |
| 2 ART DEPARTMENT LABOR                                           | G | 20.00%   | 3.00%       |          |  |  |  |  |  |  |  |
| 3 TALENT LABOR                                                   | М | 20.00%   | 3.00%       |          |  |  |  |  |  |  |  |
| 4 Location   Other                                               |   | 20.00%   | 3.00%       |          |  |  |  |  |  |  |  |
| Insurance                                                        |   |          | %           | 6.79     |  |  |  |  |  |  |  |
| Production Fee                                                   |   |          | %           | 45.26    |  |  |  |  |  |  |  |
|                                                                  |   |          | TOTAL       | 278.34   |  |  |  |  |  |  |  |

## 5.3.3.1 Column Map

|            | Column Name             | Description                                                                                                    |
|------------|-------------------------|----------------------------------------------------------------------------------------------------|
| <i>j</i>   | Line Number             | The Overtime Summary Line Numbers are displayed to the left of each Overtime Calculator section title. These values can be edited but it is important that they are all unique. They are used to allocate costs like section subtotals and section fringes to these Lines. |
| <i>j</i>   | Description             | These cells can be directly edited. It's best practice that the description corresponds with one of the sections below the summary area.                                                                                                    |
| <i>(</i> * | Section Code            | Used for a simple note. Can be edited.                                                                                                    |
| •          | Markup<br>Percentage    | Use these cells to apply the percentage of markup to the adjacent value in the Estimate column. *Only applicable in "Calculate as Percentage" mode                                                                                                    |
| <i>j</i> * | Insurance<br>Percentage | Use these cells to apply the percentage of insurance to the adjacent value in the Estimate column. *Only applicable in "Calculate as Percentage" mode                                                                                                    |
| <u>.</u>   | Estimate                | The <b>Estimate</b> column displays the sum of all the sections allocated to the line number in the Line Number column                                                                                                    |

 $<sup>\</sup>hat{\ensuremath{ ilde{\mathbf{a}}}}$  cells are locked to protect formulas and should not be directly edited.

## 5.3.4 Overtime Calculator Section

Figure 75

|    | Overtime Calculator Section |         |        |          |      |          |         |        |          |
|----|-----------------------------|---------|--------|----------|------|----------|---------|--------|----------|
|    |                             |         |        |          |      |          |         |        |          |
|    |                             |         |        |          | OT   | OVERTIME |         |        |          |
| Α  | PRE-PRODUCTION   WRR LABOR  |         | BID    | RATE     | BASE | 1.5      | 2       | 2.5    | ESTIMATE |
| 1  | Line Producer               |         | •      | 1,300.00 |      |          |         |        |          |
| 2  | Assistant Director          |         | •      | 1,200.00 | 14   |          | 1.00    |        | 171.43   |
| 3  | Director of Photography     |         | •      | 2,000.00 |      |          |         |        |          |
| 4  | 1st Assistant Camera        |         | •      | 750.00   |      |          |         |        |          |
| {  |                             | Page Fo | ld · · |          |      |          |         |        |          |
| 48 | Production Coordinator      |         | •      | 600.00   |      |          |         |        |          |
| 49 | ProductionAssistant         |         | •      | 225.00   |      |          |         |        |          |
| 50 | ProductionAssistant         |         | •      | 225.00   |      |          |         |        |          |
|    |                             |         |        |          | 1    |          | SUB     | TOTAL  | 171.43   |
|    |                             |         |        | İ        | 1    |          |         | P&W    | 54.86    |
|    |                             |         |        |          | 1    |          | FR      | INGE 2 |          |
| _  |                             |         |        |          |      | OVER     | TIME TO | OTAL A | 226.29   |

## 5.3.4.1 Column Map - Section

|             | Column Name                 | Description                                                                                                    |
|-------------|-----------------------------|----------------------------------------------------------------------------------------------------|
|             | Line Number                 | Displays the line number of the line item.                                                                                                    |
| <i>/</i>    | Line Title                  | Displays the title of the line item.                                                                                                    |
| <i>A</i> ** | Note                        | Can be used for a small note.                                                                                                    |
| a           | Flag                        | Will have code "BID" or "RUN" at the top of the column depending on the population option chosen when creating the sheet. The cells in the column will contain a triangle if the corresponding line item within the chosen budget (Estimate or Running) used to populate the calculator has a computed value of greater than zero. |
| •           | Rate                        | Enter the Rate.                                                                                                    |
| J.          | Overtime Base               | Enter the Overtime Base value here. The Overtime Base is used to control how overtime calculates and may vary depending on project.                                                                                                    |
| j           | Overtime Units<br>3 Columns | Enter units of overtime. The multiplier for the units is the value at the top of each column.                                                                                                    |
| a           | Estimate                    | The <b>Estimate</b> column displays the computed estimate based on values entered in the adjacent columns                                                                                                    |
|             | cells are directly edit     | able.<br>otect formulas and should not be directly edited.                                                                                                    |

## 5.3.4.2 Fringes

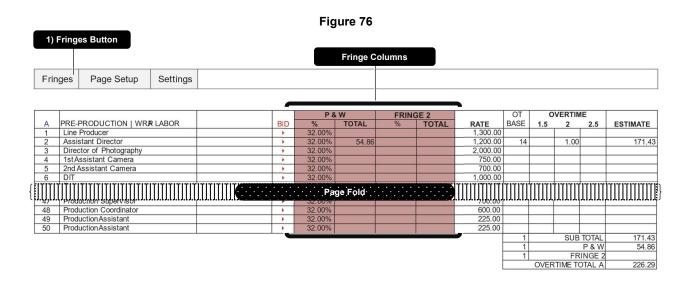

1 Click the Fringe Button show and hide the Fringe Columns.

#### 5.3.4.3 Column Map - Fringes

|            | Column Name                                                                                                    | Description                                                          |  |  |  |  |
|------------|----------------------------------------------------------------------------------------------------|----------------------------------------------------------------------|--|--|--|--|
| <i>A</i> * | Fringe 1 %                                                                                                    | Input the percentage of Fringe 1 you want to apply to the line item. |  |  |  |  |
| 8          | Fringe 1 Total                                                                                                    | Displays the total amount of computed fringe 1 for the line item.    |  |  |  |  |
|            | Fringe 2 %                                                                                                    | Input the percentage of Fringe 2 you want to apply to the line item. |  |  |  |  |
| a          | Fringe 2 Total                                                                                                    | Displays the total amount of computed fringe 2 for the line item.    |  |  |  |  |
|            | <ul> <li>✓ cells are directly editable.</li> <li>□ cells are locked to protect formulas and should not be directly edited.</li> </ul> |                                                                      |  |  |  |  |

# 6 Actualizing

### 6.1 Cost Summary

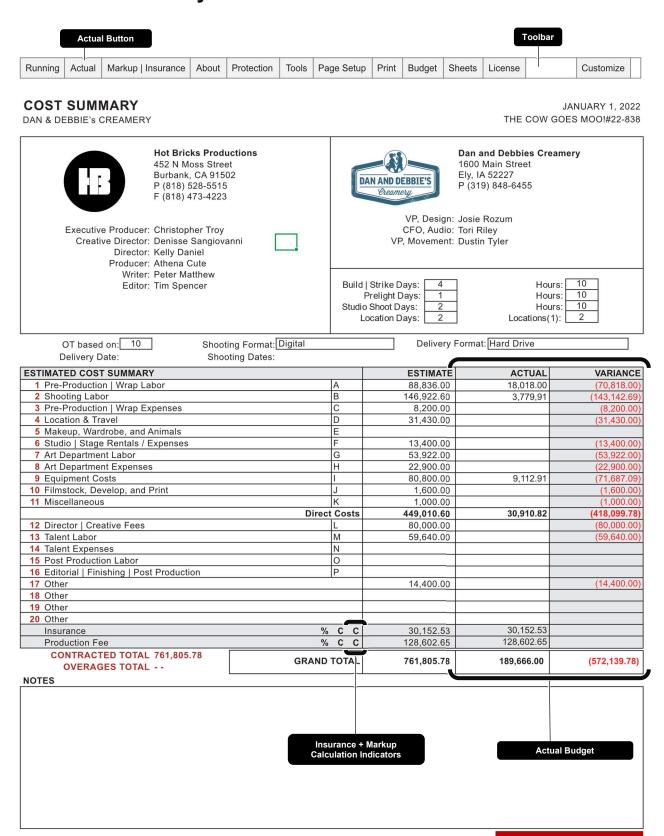

**Cost Summary** 

#### 6.1.1 Actual Budget

The Actual Budget is used to compare actual costs to the Estimated Budget and Running Budget. The columns that make up the Actual Budget are hidden by default. They can be made visible using the Actual Budget toggle buttons at the top-left corner of any of the pages that make up the budget. The columns appear directly to the right of the Running Budget (if the Running Budget is visible) or the Estimate Budget. None of the cells in these columns are directly editable. They are locked to protect formulas. Their values are automatically populated from data entered into the Purchase Order Log, Payroll Log, Petty Cash Log, and Petty Cash Grid.

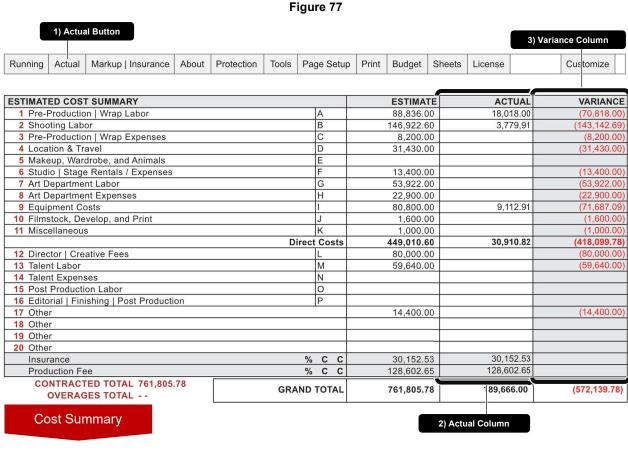

- Click the **Actual Button** to toggle the visibility of the actual budget. 1
- The Actual Column displays the section totals and the grand total of the Actual Budget. 2
- The Variance Column displays the variance between the Original Bid and Actual Budget. 3

#### 6.1.2 Insurance | Markup

The last two line items on the Cost Summary spreadsheet are where the insurance and markup (also referred to as Production Fee) totals will be displayed. The totals for the actual budget will be displayed and hidden by clicking the Actual Button in the toolbar. The markup and insurance calculation setting can be changed as illustrated in the figures below.

Figure 78

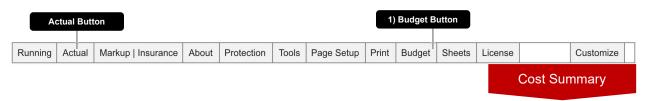

Figure 79

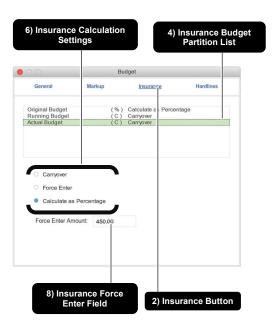

Figure 80

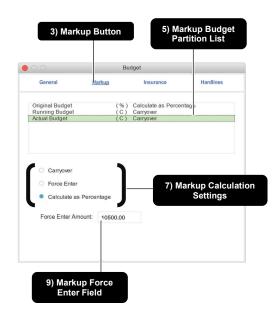

- 1 Click the Budget Button to show the Budget window as shown in Figure 79 and Figure 80
- 6, 7 Select from the Insurance & Markup
  Calculation Settings to change how each is
  calculated respectively
- 2, 3 Click the Insurance Button & Markup
  Button to view the calculation controls for
  each respectively
- 4, 5 Use the Insurance & Markup Partition
  List to choose between the Original,
  Running, and Actual Budgets
- **8, 9** Edit the value in the **Insurance & Markup Force Enter Field** to apply a static amount for each respectively. This field only has an effect on the budget when the calculation mode is set to Force Enter.

Figure 81

| Running A                    | ctual Mar      | kup    | Insurance | About | Protection   | Tools | Page Setup | Print    | Budget           | Sheets      | License    |                    | Customize      |
|------------------------------|----------------|--------|-----------|-------|--------------|-------|------------|----------|------------------|-------------|------------|--------------------|----------------|
|                              |                |        |           |       |              |       |            |          | (1) ID 0/        |             |            | *** **** **** ***  |                |
| 1 Pre-Producti               |                |        |           |       | IA.          |       | 88.836.00  |          | XUP %<br>25.00%  | INSURANCI   | E %<br>10% | MARKUP %<br>25.00% | INSURANCE 9    |
| 2 Shooting Lal               |                | 101    |           |       | B            |       | 146.922.60 |          | 25.00%           |             | 0%         | 25.00%             | 5.007          |
| 3 Pre-Producti               |                | penses |           |       | C            |       | 8,200.00   |          | 25.00%           |             | 00%        | 25.00%             | 5.00%          |
| 4 Location & T               |                |        |           |       | D            |       | 31,430.00  |          | 25.00%           | 5.0         | 00%        | 25.00%             | 5.00%          |
| 5 Makeup, Wa                 |                |        |           |       | E            |       |            |          | 25.00%           |             | 00%        | 25.00%             | 5.00%          |
| 6 Studio   Stag              |                | xpense | S         |       | F            |       | 13,400.00  |          | 25.00%           |             | 00%        | 25.00%             | 5.00%          |
| 7 Art Departme               |                |        |           |       | G            |       | 53,922.00  |          | 25.00%           |             | 00%        | 25.00%             | 5.00%          |
| Art Departme     Equipment C |                |        |           |       | H            |       | 22,900.00  |          | 25.00%<br>25.00% |             | 00%        | 25.00%<br>25.00%   | 5.00%          |
| 10 Filmstock, D              |                | rint   |           |       | 1            |       | 1.600.00   |          | 25.00%           |             | 00%        | 25.00%             | 5.00%          |
| 11 Miscellaneou              |                | THIC   |           |       | K            |       | 1,000.00   |          | 25.00%           |             | 00%        | 25.00%             | 5.00%          |
|                              |                |        |           |       | Direct Costs |       | 449,010.60 | MARI     | KUP %            | INSURANCI   |            | MARKUP %           | INSURANCE %    |
| 12 Director   Cr             | eative Fees    |        |           |       | L            |       | 80,000.00  |          |                  |             | 00%        |                    | 5.00%          |
| 13 Talent Labor              |                |        |           |       | M            |       | 59,640.00  |          | 25.00%           |             | 00%        | 25.00%             | 5.00%          |
| 14 Talent Exper              |                |        |           |       | N            |       |            |          |                  |             | 00%        |                    | 5.00%          |
| 15 Post Produc               |                | Б      | P         |       | O P          |       |            |          |                  |             | 00%        |                    | 5.00%          |
| 16 Editorial   Fin           | nisning   Post | Produc | tion      |       | IP.          |       | 14,400,00  |          | 10.00%           |             | 0%         | 10.00%             | 5.00%          |
| 18 Other                     |                |        |           |       |              |       | 14,400.00  |          | 10.00 /6         |             | 00%        | 10.00 /6           | 5.00%          |
| 19 Other                     |                |        |           |       |              |       |            |          |                  |             | 00%        |                    | 5.00%          |
| 20 Other                     |                |        |           |       |              |       |            |          |                  | 5.0         | 00%        |                    | 5.00%          |
| Insurance                    |                |        |           |       | % C C        |       | 30,152.53  |          | IMATED BU        |             |            | ACTUAL E           |                |
| Production F                 |                |        |           |       | % C C        |       | 128,602.65 | MU: 128, | 602.65   INS     | : 30,152.53 | N          | IU: 128,602.65     | INS: 30,152.53 |
| CONTRAC                      | GES TOTAL      |        | 5.78      |       | GRAND TOTAL  |       | 761,805.78 |          |                  |             |            |                    |                |

# 10 Markup | Insurance Button

Click to reveal and hide the insurance and markup percentages as shown in **Figure 81** 

\*The cells will only be displayed when the actual budget is visible.

#### 11 Insurance | Markup Calculation Indicators

The Calculation Indicators display what calculation mode is being used for each of the Estimated, Running, and Actual budgets. The actual budget calculation indicators are in the left most position. Each mode is represented by a symbol as defined below.

- **Calculate as percentage:** Percentages are set for each line on the Cost Summary page as shown in **Figure 81**.
- **Carryover:** The value displayed is equal to the value in the Original budget. \*Not available for the Estimated Budget.
- **f** Force Enter: There is no formula and the displayed value can be changed using the Force Enter field as shown in Figure 79 and Figure 80

# 12 Insurance | Markup Percentages

Use these cells to apply the percentage of insurance & markup to the adjacent value in the Actual column (visible **in Figure 77**).

# 6.2 **Budget Page**

| Runnin     | g Actual                                                                                                    | Notes         | Account   | s Pa | age Setu | 0 |    |          | Detail   | ls   |       |        |                 | ,         | Var      |          |
|------------|----------------------------------------------------------------------------------------------------|---------------|-----------|------|----------|---|----|----------|----------|------|-------|--------|-----------------|-----------|----------|----------|
|            | <b>DEBBIE'S</b><br>DW GOES                                                                                                    |               |           |      |          |   |    |          |          |      |       |        |                 |           |          | Page !   |
|            |                                                                                                    |               |           |      |          |   |    |          |          |      | 0     | VERTI  | ME              |           |          |          |
| M          | TALENT L                                                                                                    |               | •         |      |          |   | No | DAYS     | RA       |      | 1.5   | 2      | 2.5             | ESTIMATE  |          | ACTUAL   |
|            | O/content                                                                                                    |               |           |      |          |   | 1  | 4        |          | 3000 |       |        |                 | 12,000.00 |          | 3,000.00 |
|            | O/content                                                                                                    |               |           |      |          |   |    |          |          |      |       | -      | 1               |           |          |          |
| 237        | O/content                                                                                                    |               |           |      |          |   |    |          |          |      |       |        |                 |           |          |          |
|            | O/content                                                                                                    |               |           |      |          |   |    |          |          |      |       |        |                 |           |          |          |
| 239        | O/content                                                                                                    |               |           |      |          |   |    |          |          |      |       |        |                 |           |          |          |
| 240<br>241 | O/content<br>O/content                                                                                                    |               |           |      |          |   | _  |          |          |      |       |        | -               |           | _        |          |
| 241        | O/content                                                                                                    |               |           |      |          |   |    |          |          |      |       |        | 1               |           |          |          |
| 243        | 0,001110111                                                                                                    | . титогра     |           |      |          |   |    |          |          |      |       |        |                 |           |          |          |
| 244        | Office Extr                                                                                                    | as            |           |      |          |   |    |          |          |      |       |        |                 |           |          |          |
| 245        |                                                                                                    |               |           |      |          |   |    |          |          |      |       |        |                 |           |          |          |
| 246        | Crowd Ext                                                                                                    | 550,4501,4511 |           |      |          |   | 30 |          |          | 500  |       |        | -               | 20,000,00 | <u> </u> | 1 670 5  |
| 247<br>248 | General E<br>General E                                                                                                    |               |           |      |          |   | 30 | 2        |          | 500  |       |        |                 | 30,000.00 |          | 1,678.5  |
| 249        | General E                                                                                                    |               |           |      |          |   |    |          |          |      |       |        |                 |           |          |          |
| 250        | General E                                                                                                    | xtras         |           |      |          |   |    |          |          |      |       |        |                 |           |          |          |
| 251        | General E                                                                                                    | xtras         |           |      |          |   |    |          |          |      |       |        |                 |           |          |          |
| 252        |                                                                                                    |               |           |      |          |   |    |          |          |      |       |        |                 |           |          |          |
| 253<br>254 |                                                                                                    |               |           |      |          |   |    |          |          |      |       |        |                 |           |          |          |
| 255        | Hand Mod                                                                                                    | els           |           |      |          |   |    |          |          |      |       |        |                 |           |          |          |
| 256        | DE 100 PRO 10 DE 100 DE 100 DE |               |           |      |          |   |    |          |          |      |       |        |                 |           |          |          |
| 257        |                                                                                                    |               |           |      |          |   |    |          |          |      |       |        |                 |           |          |          |
| 258        | Voice Ove                                                                                                    |               |           |      |          |   |    |          |          |      |       |        |                 |           |          |          |
| 259<br>260 | Fitting Fee                                                                                                    |               |           |      |          |   |    |          |          |      |       |        | -               |           | -        |          |
| 261        | ritting ree                                                                                                    | ;5            |           |      |          |   |    |          |          |      |       |        |                 |           |          |          |
| 262        | Audition F                                                                                                    | ees           |           |      |          |   |    |          |          |      |       |        |                 |           |          |          |
| 263        | Auditoin F                                                                                                    | ees           |           |      |          |   |    |          |          |      |       |        |                 |           |          |          |
| 264        |                                                                                                    |               |           |      |          |   |    |          |          |      |       |        |                 |           |          |          |
| 265        |                                                                                                    |               |           |      |          |   |    |          | 1        |      |       |        | 1               |           |          |          |
| M          |                                                                                                    |               |           |      |          |   |    | l N      | o        | DA   | YS    | R      | ATE             | ESTIMATE  |          | ACTUAL   |
| 266        | Talent Age                                                                                                    | ncy Fee       | es        |      |          |   |    |          |          |      |       |        |                 |           |          |          |
| 267        | Talent Pay                                                                                                    | roll Ser      | vice      |      |          |   |    |          |          |      |       |        |                 |           |          |          |
| 268        | Talent Wa                                                                                                    | rdrobe A      | Allowance | Э    |          |   |    |          |          |      |       |        |                 |           |          |          |
| 269<br>270 |                                                                                                    |               |           |      |          |   |    | _        |          |      |       |        |                 |           | <u> </u> |          |
| _,,        |                                                                                                    |               |           |      |          |   |    |          | 13       |      |       | SUB    | TOTAL           | 42,000.00 |          | 4,678.5  |
|            |                                                                                                    |               |           |      |          |   |    |          | 13       |      |       |        | P&W             | 13,440.00 |          | 1,497.1  |
|            |                                                                                                    |               |           |      |          |   |    |          | 13       |      | A(    | GENC)  | / FEES          | 4,200.00  |          |          |
|            |                                                                                                    |               |           |      |          |   |    | Į        |          | E    | STIMA | ATE TO | TAL M           | 59,640.00 |          | 6,175.7  |
| N          | TALENT E                                                                                                    | XPENS         | ES        |      |          |   |    | N        | 0        | DA   | YS    | R      | ATE             | ESTIMATE  |          | ACTUAL   |
| 266        | Talent Air                                                                                                    |               |           |      |          |   |    | <u>`</u> |          |      |       | 1.0    |                 | 201111111 |          |          |
| 267        | Talent Per                                                                                                    | Diem          |           |      |          |   |    |          |          |      |       |        |                 |           |          |          |
| 268        | Talent Gro                                                                                                    | und Tra       | nsportati | ion  |          |   |    |          |          |      |       |        |                 |           |          |          |
| 269        |                                                                                                    |               |           |      |          |   |    |          |          |      |       |        |                 |           |          |          |
|            |                                                                                                    |               |           |      |          |   |    |          |          |      |       |        |                 |           | _        |          |
| 270        |                                                                                                    |               |           |      |          |   |    |          |          |      |       | 1      |                 | · I       | 1        |          |
| 270        |                                                                                                    |               |           |      |          |   |    |          | 14       |      |       | SUR    | ΤΩΤΔΙ           |           |          |          |
| 270<br>271 |                                                                                                    |               |           |      |          |   |    |          | 14<br>14 |      |       |        | TOTAL<br>INGE 1 |           |          |          |

#### 6.2.1 Actual Budget

The columns for the Actual Budget on a budget page are displayed to the right of the Estimate Budget and the Running Budget, when visible. The cells in these columns are locked to protect formulas. Their values are populated automatically by values entered into the Purchase Order Log, Payroll Log, Petty Cash Grid, and Petty Cash Log

### 6.2.2 Budgeting Toolbar

Figure 82

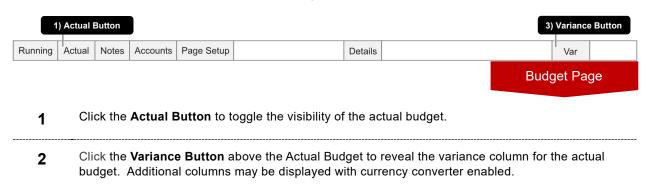

### 6.2.3 Column Map

|          | Column Name     | Description                                                                                                    |
|----------|-----------------|----------------------------------------------------------------------------------------------------|
| <b>.</b> | Actual Total    | Displays the total for the line items Actual Budget. Values are populated automatically by values entered into the Purchase Order Log, Payroll Log. Petty Cash Grid, and Petty Cash Log |
|          |                 | *An additional column may be displayed when currency converted is enabled.                                                                                                    |
| <u> </u> | Actual Variance | Displays the difference between the estimate and running total columns.                                                                                                    |
|          |                 | *An additional column may be displayed when currency converter is enabled.                                                                                                    |

#### 6.2.4 Actual Pop-Up Details

To reveal more information about a line item, you can select the cell in the Actual column of the line. The pop-up information that is displayed may help you identify what is being applied to the displayed value. Costs from the Purchase Order Log, Payroll Log, Petty Cash Log, and Petty Cash Grid will be show in this pop-up.

DAN & DEBBIE'S CREAMERY THE COW GOES MOO! #22-881 1) Selected Cell 2) Detail Pop-Up OVERTIME **RATE** 3000 12,000.00 No DAYS 3,000.00 LINE 234 PAYROLL LOG | TOTAL 3,000.00 | 3,000.00 | Days:1 | Picard, Jean-Luc | Overtime: 0.00 30,000.00 1,678.57 DAYS RATE ESTIMATE ACTUAL 266 Talent Agency Fees 267 Talent Payroll Service 268 Talent Wardrobe Allowance 269 270 SUB TOTAL P & W AGENCY FEES ESTIMATE TOTAL M 6,175.71 59,640.00 N TALENT EXPENSES No DAYS RATE ESTIMATE ACTUAL N TALENT EXPENSES
266 Talent Air Fares
267 Talent Per Diem
268 Talent Ground Transportation
269
270
271 SUB TOTAL **Budget Page** ESTIMATE TOTAL N

Figure 83

- 1 Select a cell in the Actual Column to reveal the Detail Pop-up
- The **Detail Pop-up** displays a breakdown of the value shown in the selected cell.

# 6.3 Purchase Order Log

Enter your purchase order related costs into this log. Add and delete rows as needed. Import purchase order logs from other Hot Budget documents. Values in the Actual column will be reflected in the Actual columns in the sections of the budget pages. To sort by column, select the cell at the top of the column.

Figure 84 3) Page Setup Button 1) Add Rows Button 4) Import Button 2) Remove Rows Button Add Rows Remove Rows Page Setup Import **DAN & DEBBIE'S CREAMERY PURCHASE ORDER LOG** THE COW GOES MOO! # 22-838 **PAYEE** PAY ID ACTUAL DESCRIPTION 2 5 6 8 9 10

- 1 Click the **Add Rows Button** to add rows to the log.
- 2 Click the **Remove Rows Button** to remove the selected rows from the log.
- 3 Click the Page Setup Button to reveal the page setup window. See 3.1.3 Page Setup, page 25

TOTAL

4 Click the Import Button to reveal the table import window. See 2.7 Data Imports, page 19

# 6.3.1 Purchase Order Log - Column Map

|             | Column Name      | Description                                                                                                    |
|-------------|------------------|----------------------------------------------------------------------------------------------------|
| <i>(</i> *) | Line             | Values in the Actual column of this log will be reflected in the Actual columns of the budget pages based on the line code entered here.                                                                                                    |
|             |                  | Use code examples "CS17", "CS18", "CS" for actualizing to the Cost Summary Page hard lines. See <b>4.1.6 Hard lines</b> , page 33 for more details.                                                                                                   |
|             |                  | Code "PC" will apply to the Petty Cash Log and Petty Cash Grid. Code "PR" will apply to the Payroll log.                                                                                                    |
|             |                  | To actualize directly to fringes within a section follow format: M.F1: This code actualizes to the first fringe of section M M.F2: This code actualizes to the second fringe of section M A.F1: This code actualizes to the first fringe of section A |
| <i>j</i> *  | Payee            | Enter the name of the vendor/payee.                                                                                                    |
| <i>(</i> *) | PO               | Enter the purchase order number.                                                                                                    |
| <i>j</i> *  | Date             | Enter the date the check was written, or credit card transaction occurred.                                                                                                    |
| <i>j</i> *  | Pay ID           | Enter the check number, credit card id, or other payment id code.                                                                                                    |
| <i>i</i>    | Actual           | Enter the amount to apply to the line item entered in the line column.                                                                                                    |
| Δ           | Line Description | Automatically displays the title of the line number entered into the line column.                                                                                                    |

Hot Budget 3.0 - User Guide 20230119:190801

# 6.4 Payroll Log

Enter your payroll related costs into this log. Add and delete rows as needed. Import payroll logs from other Hot Budget documents. Values in the Actual column will be reflected in the actual budget columns of the line number they are assigned too. To sort by column simply select the cell at the top of the column. The image below shows that the Line column has been sorted indicated by the header cell having a black interior with white text.

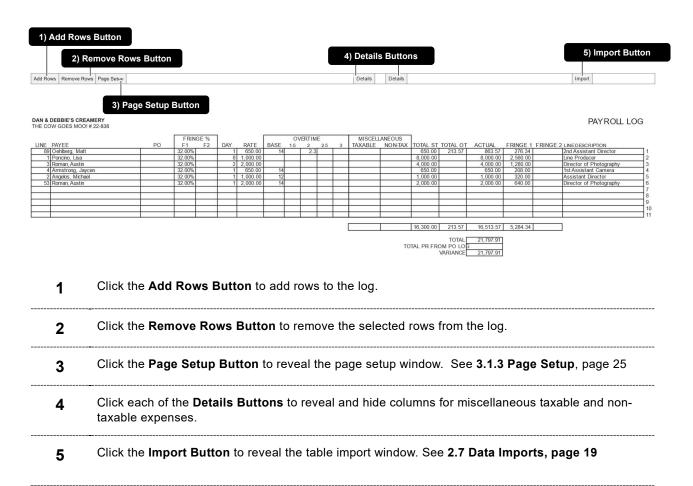

Figure 85

# 6.4.1 Payroll Log - Column Map

|              | Column Name                             | Description                                                                                                    |
|--------------|-----------------------------------------|----------------------------------------------------------------------------------------------------|
| <i>(</i> *)  | Line                                    | Values in the Actual column of this log will be reflected in the Actual columns of the budget pages based on the line code entered here.                                                                                                    |
|              |                                         | Use code examples "CS17", "CS18" ,"CS" for actualizing to the Cost Summary Page hard lines. See <b>4.1.6 Hard lines</b> , page 33 for more details.                                                                                                   |
|              |                                         | To actualize directly to fringes within a section follow format: M.F1: This code actualizes to the first fringe of section M M.F2: This code actualizes to the second fringe of section M A.F1: This code actualizes to the first fringe of section A |
|              | Payee                                   | Enter the name of the payee.                                                                                                    |
| <i>J</i>     | PO                                      | Enter the PO Number if applicable. This column is also sometimes used to note the week of the payroll batch.                                                                                                    |
| <b>J</b> '   | Fringe 1<br>Percentage                  | Enter the percentage of Fringe (P & W) to apply to the row.                                                                                                    |
| ø.           | Fringe 2<br>Percentage                  | Enter the percentage of Fringe 2 to apply to the row.                                                                                                    |
| •            | Days                                    | Enter the quantity of days.                                                                                                    |
| •            | Rate                                    | Enter the rate.                                                                                                    |
| <i>j</i> *   | OT Base                                 | Enter the overtime base so that the overtime calculates as needed.                                                                                                    |
| <b>J</b>     | Overtime Units<br>3 Columns             | Enter units of overtime. The multiplier for the units is the value at the top of each column.                                                                                                    |
| <del>.</del> | Miscellaneous<br>Taxable                | Displays the sum of the adjacent cells in the misc taxable detail columns.                                                                                                    |
| <b>J</b> '   | Miscellaneous<br>Taxable Details        | Enter misc. taxable expenses in these columns. Column headers can be changed if needed.                                                                                                    |
| <b></b>      | Miscellaneous<br>Non-Taxable            | Displays the sum of the adjacent cells in the misc. non-taxable detail columns.                                                                                                    |
| •            | Miscellaneous<br>Non-Taxable<br>Details | Enter misc. non-taxable expenses in these columns. Column headers can be changed if needed.                                                                                                    |
| <del>Q</del> | Total OT                                | Displays the total amount of overtime.                                                                                                    |

#### Actualizing

| $oldsymbol{eta}$ | Total ST                | Displays the total amount of straight-time.                                                                                                  |
|------------------|-------------------------|----------------------------------------------------------------------------------------------------|
| 6                | Actual                  | Displays the computed total for the row. This is the value that will be reflected in the line item in the actual budget on the budget pages. |
| <del>•</del>     | Fringe 1 Total          | Displays the total amount of Fringe 1 (P & W)                                                                                                |
| <b>a</b>         | Fringe 2 Total          | Displays the total amount of Fringe 2                                                                                                    |
| <del>•</del>     | Line Description        | Automatically displays the title of the line number entered into the line column.                                                            |
| / c              | ells are directly edita | able.                                                                                                    |

<sup>•</sup> cells are locked to protect formulas and should not be directly edited.

### 6.5 Petty Cash Log

Enter your Petty Cash expenses into this log. You can enter each receipt if you wish. If you do not want to enter each receipt, you can minimize data entry by consolidating the receipts by line number. Below is an example of a petty cash log entered by receipt.

1) Add Rows Button 3) Advances Button 4) Page Setup Button 5) Import Button 6) Export Button 2) Remove Rows Button Remove Rows Advances Add Rows Page Setup Import Export **DAN & DEBBIE'S CREAMERY** PETTY CASH LOG THE COW GOES MOO! # 22-838 AMOUNT ADVANCED VARIANCE: DUE PERSONNEL / (DUE CO) DEPARTMENT NAME SPENT Production Taylor, Tim 500.00 157.65 (342.35)Art Department Jenkins, Leeroy 500.00 743.20 243.20 2 Craft Services Callahan, Thomas R. 3,163.33 163.33 3 **Cash Advances TOTAL** 4,000.00 4,064.18 64.18 BUYER (ENVELOPE NAME) PAYEE **ACTUAL LINE DESCRIPTION** NUM LINE DATE 206 4 01-12-2022 Callahan, Thomas R Big Crane Supply 1,234.00 Crane Head 206 6 01-12-2022 Callahan, Thomas R. Big Crane Supply 1,929.33 Crane Head 2 1 01-13-2022 Jenkins, Leeroy 204 Hot Bricks 403.00 | Production Supplies 3 206 01-14-2022 Jenkins, Leeroy Big Crane Supply 340.20 Crane Head 204 3 01-13-2022 Taylor, Tim Hot Bricks 32.45 Production Supplies 5 2 01-12-2022 Taylor, Tim Big Crane Supply 206 125 20 Crane Head 6 7 Receipt Log 8 9 10 4,064.18 TOTAL TOTAL PC FROM PO LOG (4.064.18)**TOTAL CASH** 1 Click the Add Rows Button to add rows to the Receipt Log or the Cash Advances using target area. See 3.1.1 Target Area, page 23 2 Click the Remove Rows Button to remove the selected rows from Receipt Log or Cash Advances. 3 Click the Advances Button to reveal and hide the Cash Advances area.

Click the Page Setup Button to reveal the page setup window. See 3.1.3 Page Setup, page 25

Click the **Export Button** to show the export window. Use this feature to export petty cash envelope

Click the Import Button to reveal the table import window. See 2.7 Data Imports, page 19

Figure 86

cover sheets.

4

5

6

### 6.5.1 Petty Cash Log - Column Map - Cash Advances

|          | Column Name                     | Description                                                               |
|----------|---------------------------------|---------------------------------------------------------------------------|
| •        | Department                      | Enter a Department name. Example: Production, Art, Wardrobe               |
| <i>,</i> | Name                            | Enter the persons' name a name.                                           |
| <i>,</i> | Amount Advanced                 | Enter the amount of cash advanced.                                        |
|          | Spent                           | Automatically displays the amount spent based on the receipt log.         |
| •        | Variance: Due<br>Personnel / Co | Displays the difference between the amount advanced and the amount spent. |

# 6.5.2 Petty Cash Log - Column Map - Receipt Log

|          | Column Name              | Description                                                                                                    |
|----------|--------------------------|----------------------------------------------------------------------------------------------------|
| <i>*</i> | Line                     | Values in the Actual column of this log will be reflected in the Actual columns of the budget pages based on the line code entered here.                                                                                                    |
|          |                          | Use code examples "CS17", "CS18" ,"CS" for actualizing to the Cost Summary Page hard lines. See <b>4.1.6 Hard lines</b> , page 33 for more details.                                                                                                   |
|          |                          | To actualize directly to fringes within a section follow format: M.F1: This code actualizes to the first fringe of section M M.F2: This code actualizes to the second fringe of section M A.F1: This code actualizes to the first fringe of section A |
| <i>,</i> | Number                   | Typically used for a receipt number.                                                                                                    |
| <i>,</i> | Date                     | Enter the receipt date.                                                                                                    |
| <i>,</i> | Buyer   Envelope<br>Name | Enter the name of the Envelope in which the receipt belongs. Usually this is the name of the buyer.                                                                                                    |
| <i>,</i> | Payee                    | Enter the name of the payee / vendor.                                                                                                    |
| •        | Actual                   | Enter the amount of the receipt.                                                                                                    |
| 8        | Line Description         | Automatically displays the title of the line number entered into the line column.                                                                                                    |

- cells are directly editable.
- cells are locked to protect formulas and should not be directly edited.

### 6.6 Petty Cash Grid

Enter your Petty Cash expenses into this log. This sheet is not designed to enter individual receipts like the Petty Cash Log. It is best practice to either use the Petty Cash Log or Petty Cash Grid when actualizing but not both.

Figure 87

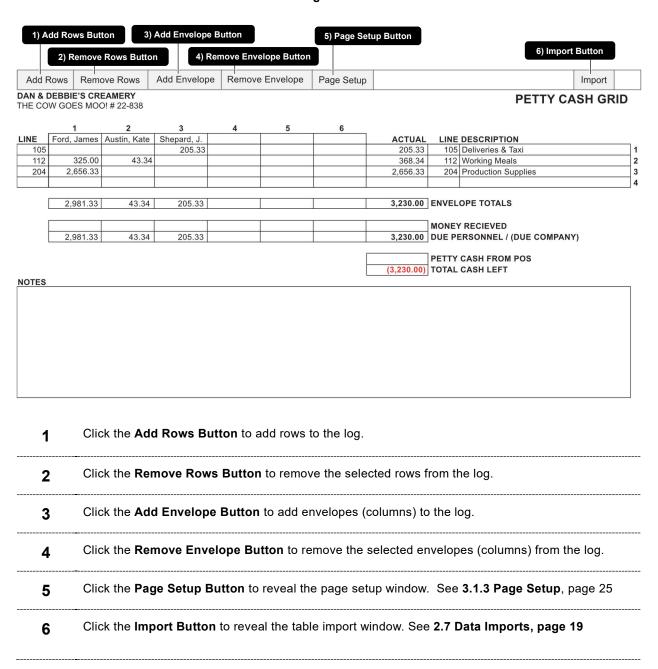

# 6.6.1 Column Map

|            | Column Name               | Description                                                                                                    |
|------------|---------------------------|----------------------------------------------------------------------------------------------------|
| <i>J</i>   | Line                      | Values in the Actual column of this log will be reflected in the Actual columns of the budget pages based on the line code entered here.                                                                                                    |
|            |                           | Use code examples "CS17", "CS18", "CS" for actualizing to the Cost Summary Page hard lines. See <b>4.1.6 Hard lines</b> , page 33 for more details.                                                                                                   |
|            |                           | To actualize directly to fringes within a section follow format: M.F1: This code actualizes to the first fringe of section M M.F2: This code actualizes to the second fringe of section M A.F1: This code actualizes to the first fringe of section A |
| <i>j</i> * | Envelope:<br>Many Columns | Enter the envelope name in the header of the column. Common practice is "Doe, John", or "Doe, J." Enter the sums of receipt totals in the cells below the header.                                                                                     |
| <b>a</b>   | Actual                    | Displays the computed total for the row. This is the value that will be reflected in the line item in the actual budget on the budget pages.                                                                                                    |
| <b>a</b>   | Line 2                    | Displays the line number enter in the Line column. Useful for grids that have a large number of envelopes.                                                                                                    |
| a          | Line Description          | Automatically displays the title of the line number entered into the line column.                                                                                                    |

### 6.7 Actualization Monitor

The Cost Summary page in **Figure 88** contains formulas that monitor your actual as you populate the Purchase Order Log, Petty Cash Log, Payroll Log, and Petty Cash Grid. It will display a warning if it calculates a discrepancy in the values entered in those logs and the grand total of the actual.

Figure 88

| ESTIMATED COST SUMMARY                     |                | ESTIMATE   | ACTUAL     | VARIANCE    |
|--------------------------------------------|----------------|------------|------------|-------------|
| 1 Pre-Production   Wrap Labor              | A              | 88,836.00  | 18,018.00  | (70,818.00  |
| 2 Shooting Labor                           | В              | 146,922.60 | 3,779,91   | (143,142.69 |
| 3 Pre-Production   Wrap Expenses           | С              | 8,200.00   |            | (8,200.00   |
| 4 Location & Travel                        | D              | 31,430.00  |            | (31,430.00  |
| 5 Makeup, Wardrobe, and Animals            | E              |            |            |             |
| 6 Studio   Stage Rentals / Expenses        | F              | 13,400.00  |            | (13,400.00  |
| 7 Art Department Labor                     | G              | 53,922.00  |            | (53,922.00  |
| 8 Art Department Expenses                  | Н              | 22,900.00  |            | (22,900.00  |
| 9 Equipment Costs                          |                | 80,800.00  | 9,112.91   | (71,687.09  |
| 10 Filmstock, Develop, and Print           | J              | 1,600.00   |            | (1,600.00   |
| 11 Miscellaneous                           | K              | 1,000.00   |            | (1,000.00   |
|                                            | Direct Costs   | 449,010.60 | 30,910.82  | (418,099.78 |
| 12 Director   Creative Fees                | L              | 80,000.00  |            | (80,000.00  |
| 13 Talent Labor                            | M              | 59,640.00  |            | (59,640.00  |
| 14 Talent Expenses                         | N              |            |            |             |
| 15 Post Production Labor                   | 0              |            |            |             |
| 16 Editorial   Finishing   Post Production | P              |            |            |             |
| 17 Other                                   |                | 14,400.00  |            | (14,400.00  |
| 18 Other                                   |                |            |            |             |
| 19 Other                                   |                |            |            |             |
| 20 Other                                   |                |            |            |             |
| Insurance                                  | % C C          | 30,152.53  | 30,152.53  |             |
| Production Fee                             | % C C          | 128,602.65 | 128,602.65 |             |
| CONTRACTED TOTAL 761,805.78 OVERAGES TOTAL | 100.00 NOT ACT | 761,805.78 | 189,666.00 | (572,139.78 |
|                                            |                |            | 0+0        |             |

Cost Summary

In the sample Purchase Order log in **Figure 89** there is a row with a line number of 500 which does not exist in the budget. The Cost Summary Page displays a message indicating that there is 100.00 units of currency not actualizing.

Figure 89

DAN & DEBBIE'S CREAMERY THE COW GOES MOO! # 22-838

#### **PURCHASE ORDER LOG**

| LINE | PAYEE          | PO    | DATE      | PAY ID | ACTUAL | DESCRIPTION         |    |
|------|----------------|-------|-----------|--------|--------|---------------------|----|
| 500  | Hot Bricks LLC | 12345 | 1/29/2022 | 45321  | 100.00 | LINE CODE NOT VALID | 1  |
|      |                |       |           |        |        |                     | 2  |
|      |                |       |           |        |        |                     | 3  |
|      |                |       |           |        |        |                     | 4  |
|      |                |       |           |        |        |                     | 5  |
|      |                |       |           |        |        |                     | 6  |
|      |                |       |           |        |        |                     | 7  |
|      |                |       |           |        |        |                     | 8  |
|      |                |       |           |        |        |                     | 9  |
|      |                |       |           |        |        |                     | 10 |
|      | •              |       |           |        | •      |                     |    |

TOTAL 100.00